### **Izrada sintetičkog trenažera leta za uvježbavanje procedura u instrumentalnom letenju**

**Čengić, Sanin**

#### **Undergraduate thesis / Završni rad**

**2020**

*Degree Grantor / Ustanova koja je dodijelila akademski / stručni stupanj:* **University of Zagreb, Faculty of Transport and Traffic Sciences / Sveučilište u Zagrebu, Fakultet prometnih znanosti**

*Permanent link / Trajna poveznica:* <https://urn.nsk.hr/urn:nbn:hr:119:964993>

*Rights / Prava:* [In copyright](http://rightsstatements.org/vocab/InC/1.0/) / [Zaštićeno autorskim pravom.](http://rightsstatements.org/vocab/InC/1.0/)

*Download date / Datum preuzimanja:* **2024-07-24**

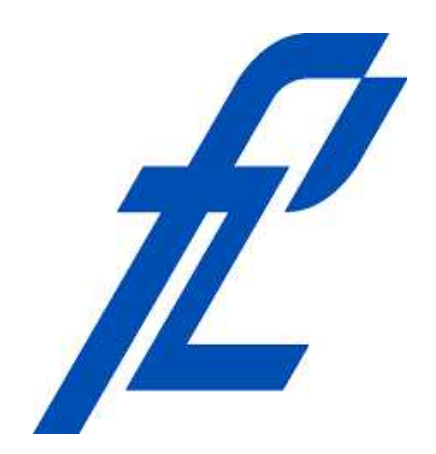

*Repository / Repozitorij:*

[Faculty of Transport and Traffic Sciences -](https://repozitorij.fpz.unizg.hr) [Institutional Repository](https://repozitorij.fpz.unizg.hr)

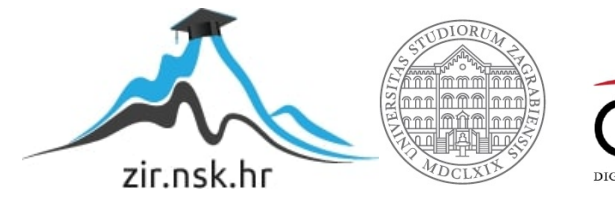

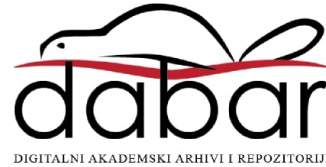

# **SVEUČILIŠTE U ZAGREBU FAKULTET PROMETNIH ZNANOSTI**

**Sanin Čengić**

## **IZRADA SINTETIČKOG TRENAŽERA LETA ZA UVJEŽBAVANJE PROCEDURA U INSTRUMENTALNOM LETENJU**

**ZAVRŠNI RAD**

**Zagreb, 2020.**

#### SVEUČILIŠTE U ZAGREBU **FAKULTET PROMETNIH ZNANOSTI** ODBOR ZA ZAVRŠNI RAD

Zagreb, 7. travnja 2020.

#### Zavod: Zavod za aeronautiku Predmet: Zrakoplovna navigacija II

### ZAVRŠNI ZADATAK br. 5640

Pristupnik: Sanin Čengić (0135246493) Aeronautika Studij: **Pilot** Smjer: Usmjerenje: Civilni pilot

#### Izrada sintetičkog trenažera leta za uvježbavanje procedura u Zadatak: instrumentalnom letenju

Opis zadatka:

Opisati tehničke karakteristike komponenti sintetičkog trenažera leta. Opisati tehničke karakteristike programa za simuliranje leta. Opisati arhitekturu povezivanja komponenti sintetičkog trenažera i programa za simuliranje leta. Analizirati ispravnost rada sintetičkog trenažera leta. Izraditi naputak o korištenju sintetičkog trenažera leta.

Mentor:

Predsjednik povjerenstva za završni ispit:

Petar Andraši, mag. ing. aeronaut.

Sveučilište u Zagrebu

Fakultet prometnih znanosti

## **ZAVRŠNI RAD**

## **IZRADA SINTETIČKOG TRENAŽERA LETA ZA UVJEŽBAVANJE PROCEDURA U INSTRUMENTALNOM LETENJU**

### **DEVELOPMENT OF AN INSTRUMENT PROCEDURE SYNTHETIC TRAINING DEVICE**

Mentor: mag. ing. aeronaut Petar Andraši Student: Sanin Čengić

JMBAG: 0135246493

Zagreb, srpanj 2020.

#### **SAŽETAK**

U ovom radu opisane su karakteristike svih komponenti sintetičkog trenažera leta kao i program simulatora. Kako bi se trenažer mogao koristiti, opisana je i procedura pravilnog povezivanja sintetičkog trenažera leta sa računalom i programom, kao i potrebna kalibracija. Ispitana je vjerodostojnost i primjer njegove uporabe u svrhu školovanja IFR procedura.

KLJUČNE RIJEČI: komponente; sintetički trenažer leta; povezivanje; kalibracija; IFR procedure.

#### **SUMMARY**

This paper describes the characteristics of all the components in the synthetic training device, and also the program of the simulator. In order for the training device to be operable, the correct procedure of connecting the synthetic device with the computer and program is described, as is the necessary calibration required. The credibility and an example of its use in purpose of schooling IFR procedures are tested.

KEYWORDS: components, synthetic training device; connectingo; calibrating; IFR procedures.

### SADRŽAJ

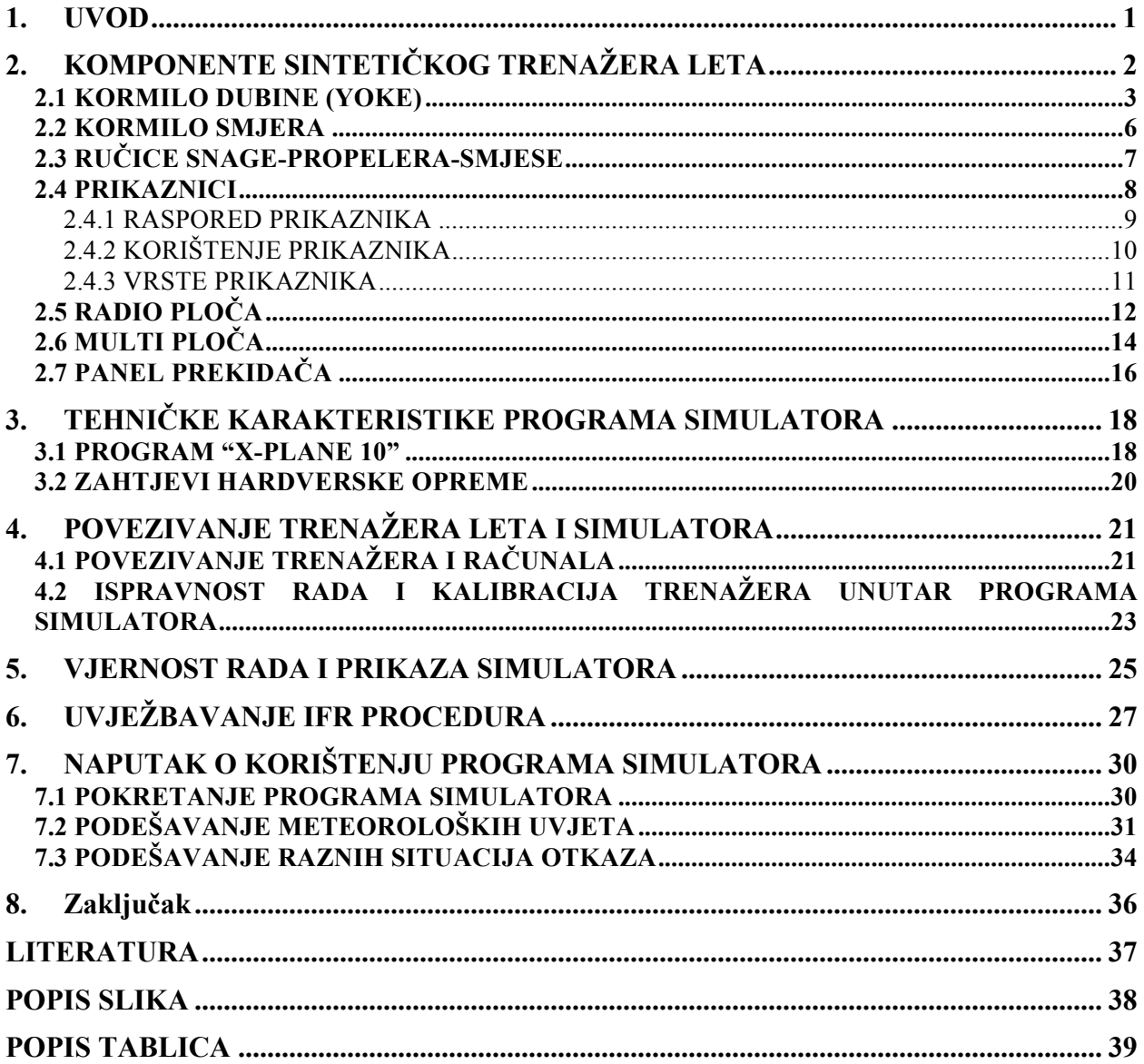

### 1. UVOD

Izreka kaže, "Istinski vrhunski piloti su oni piloti koji svoju vrhunsku procjenu koriste kako bi izbjegli one situacije u kojima bi morali koristiti svoje vrhunske vještine". Završni rad pod nazivom: Izrada sintetičkog trenažera leta za uvježbavanje procedura u instrumentalnom letenju obrađuje sve komponente trenažera, programa simulacije i njihovog međusobnog povezivanja kako bi pružilo studentima pojašnjenje pri pristupu ovog vida uvježbavanja procedura.

Rad je podijeljen u 8 poglavlja. U drugom poglavlju opisane su tehničke karakteristike i način upravljanja raznih komponenti trenažera leta. U trećem poglavlju opisan je program koji simulira letenje uzajamno sa trenažerom kao i zahtjevi računarske opreme. Četvrto poglavlje pojašnjava strukturu povezivanja hardverskog i softverskog dijela fizički i kalibracijom unutar sustava. Peto poglavlje bavi se ispravnošću rada trenažera i programa. Šesto poglavlje pokazuje mogućnosti vježbanja i primjere izvedbe nekih IFR procedura dok sedmo poglavlje služi kao naputak o korištenju elementarnih funkcija programa simulatora.

### 2. KOMPONENTE SINTETIČKOG TRENAŽERA LETA

Simulator koji je tematika ovog rada, posjeduje kompletan set komponenti za upravljanje i vođenje zrakoplova, a to su: kormilo dubine, kormilo smjera, šest prikaznika, radio ploča, multi ploča, panel prekidača i ručice snage-propelera-smjese . Na slici 1 istaknute su sve komponente koje posjeduje trenažer i koje su detaljnije opisane u nastavku. Svaka komponenta trenažera konstruirana je da sliči komponentama koje bi se mogle pronaći u manjim zrakoplovima općeg zrakoplovstva; po izgledu, rasporedu, poziciji itd. ali i da istovremeno služe svrsi ako je odabran veći komercijalni zrakoplov. Pojedine komponente imaju mogućnost personalizacije tipki, a pojedine imaju svoje osi kretnje koje su podešljive u svrhu namjene, te i u svrhu promjene osjetljivosti. Saitek-ov (proizvođač trenažera) način osmišljavanja prodaje ovog simulatora, je da korisnik može odabrati koje komponente želi imati i količinu tih komponenata. U svakom trenutku korisnik je u mogućnosti nadograditi ili ukloniti neku komponentu.

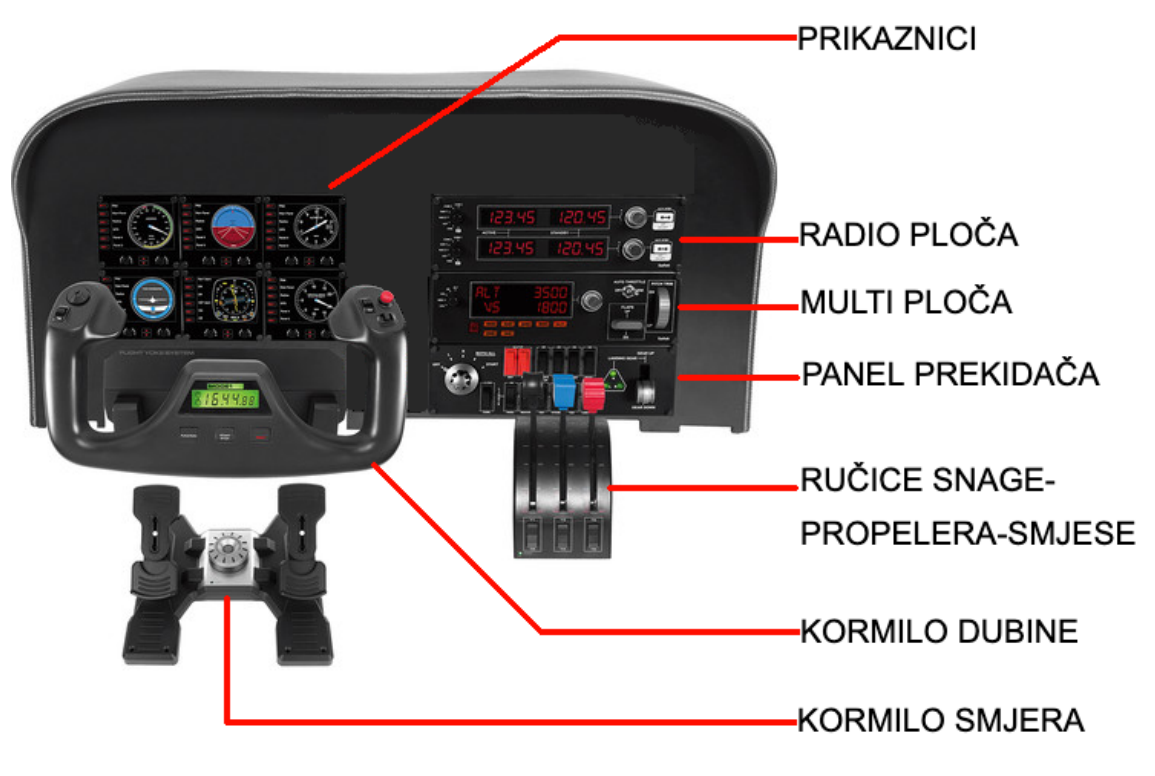

*Slika 1 Komponente sintetičkog trenažera leta [1]*

#### 2.1 KORMILO DUBINE (YOKE)

Primarna komponenta simulatora, koja omogućava upravljanje zrakoplova, je kormilo dubine (engl*. Yoke*). Izgled i funkcionalnost kormila vjerno prikazuju stvarne upravljače komande zrakoplova, no za razliku od stvarnog ovo kormilo imao dodane tipke koje korisnik može sam prilagoditi prema svojim potrebama.

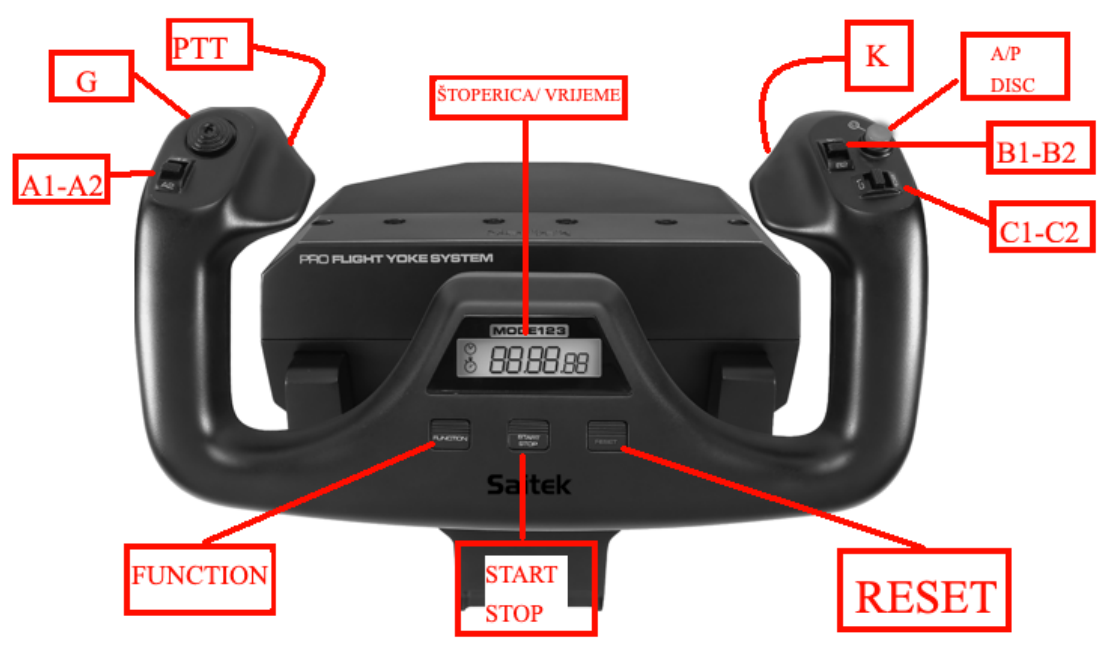

*Slika 2 Opis značajki kormila dubine [2]*

Na slici 2. Prikazano je kormilo dubine i označene su sve tipke

Lijeva ručica:

- PTT- Push to talk (Aktivira mikrofon dok je pritisnut)
- G- "Gljiva" korištena za razgledavanje 360º
- $A1-A2$  Pitch trim

Desna ručica:

- K-Kolut za promjenu 3 moda prikaza
- A/P DISC- Autopilot disconnect
- B1-B2- Pitch trim
- C1-C2- Rudder trim

Centralni dio:

- Štoperica/Vrijeme- Prikaznik
- Function- Mijenja prikaz između štoperice i trenutnog vremena
- Start/Stop- Funkcija štoperice
- Reset- Poništavanje vremena na štoperici

U gore navedenom opisu, je spomenuto dva puta "Pitch trim". Razlog tomu je što postoji mogućnost da se ukomponiraju dva kormila dubine, a pitch trim, koji se koristi za podešavanja sile na palici pomoću malih otklona na elevatoru, nalazi na obrnutim stranama s obzirom na kojem sjedištu se nalazi. Lijevo sjedište ima pitch trim na lijevoj ručici jer desna ruka mora biti slobodna za upravljati palicom snage koja se nalazi njemu s desne strane. Na slici 3 prikazana je izvedba pitch trim sustava na zrakoplovu FALCON2000 na kojem je zaokružen obrnuti položaj trimera.

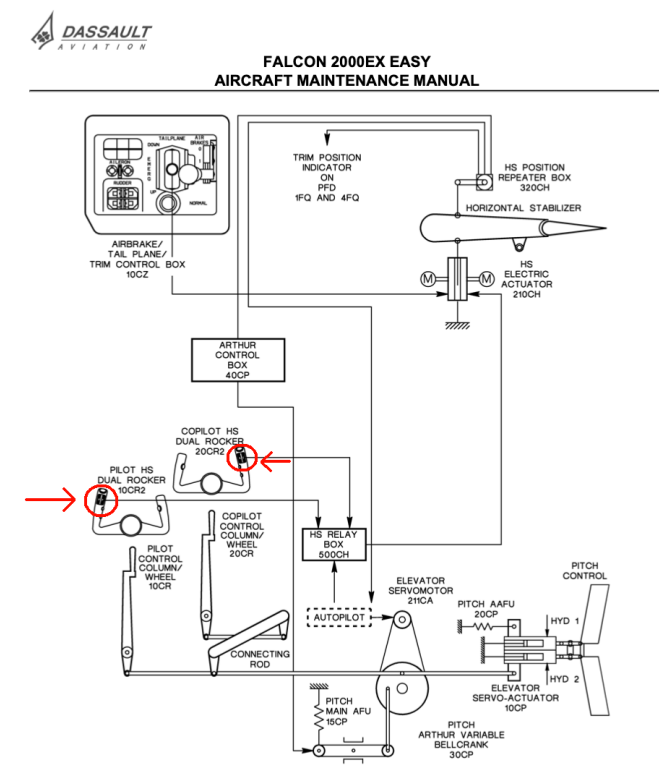

*Slika 3 Prikaz pozicije i izvedbe pitch trim-a [3]*

Tipke B1-B2 se u izvedbi ovog simulatora (posjeduje samo jedno kormilo dubine) koriste u druge svrhe koje korisnik odabere.

Kormilo treba posebno pripaziti jer je komponenta koja se najviše rabi i troši. Ako se simulator koristi u promotivne svrhe, bitno je objasniti pravilno korištenje kako ne bi došlo do oštećenja konstrukcije. Prema prijašnjim iskustvima, ustanovilo se da korisnici mlađih uzrasta vole koristiti nagle pokrete do granice jer im je teško odviknuti se od principa korištenja automobilskog volana. Korisnici starijeg uzrasta prave greške uslijed "kritičnih" situacija kao što je npr. slom uzgona, gdje vertikalno gore-dolje "čupaju" kormilo, i time u najboljem slučaju oslabe stegu yokea za stolom. Ozbiljna oštećenja mogu se očekivati ako se ne pojasne mogući pokreti kao na Slici 4.

Yoke nema mogućnost "force feedback-a" koji bi stvarao otpor pri pokretima, simulirajući pravi otpor koje bi aerodinamičke sile stvarale na upravljačke površine. Korisnik iz tog razloga ako želi napraviti zaokret u jednu stranu, te ispraviti zrakoplov nakon toga, neće to postići vraćanjem komande u centar položaja jer bi tada zrakoplov nastavio let u prvobitnom skretanju. Povratak u ispravan položaj letenja bi zahtijevalo određeni otklon u suprotnu stranu.

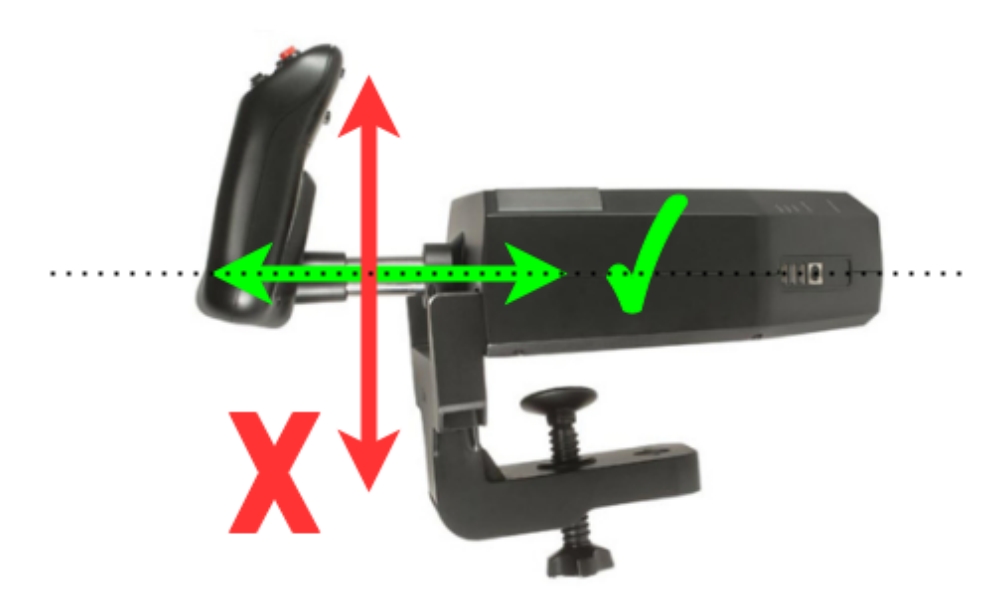

*Slika 4 Prikaz profila i način sigurnog korištenja kormila dubine [2]*

#### 2.2 KORMILO SMJERA

Pedale su također jedan vrlo značajan dio trenažera, pomagajući korisniku da upravlja dok se zrakoplov kreće po zemlji te i skretanju tijekom leta. Otklon jedne pedale rezultira obrnutim otklonom druge. Pedale se mogu korigirati na dva načina shodno preferencama korisnika.

Prikazano na Slici 5.

- a) Podesivost dužine pedale za stopalo ( 3 podesiva zubca)
- b) Podesivost tenzije , tjst. otpora koju stvara pedala

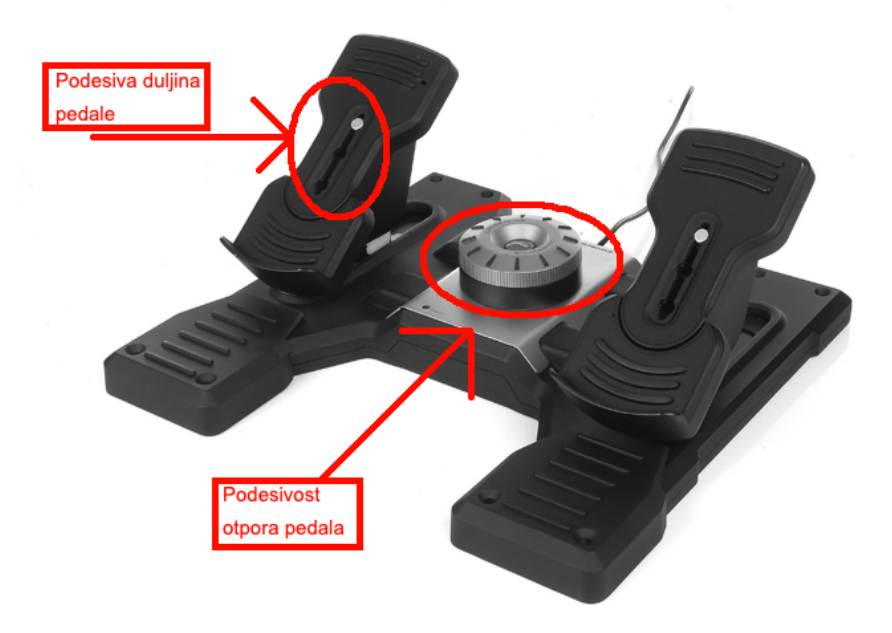

*Slika 5 Prikaz pedala i podesivosti [4]*

Pedale je moguće otkloniti unaprijed ili unazad unakrsno i moguće je vrhovima nožnih prstiju nagnuti pedale prema dolje, sve ove "osi" je bitno podesiti što će biti detaljnije objašnjeno u nastavku.

Podnožje komponente treba učvrstiti kako ne bi otklizalo pri korištenju i pripaziti da komponenta nije u izravnom kontaktu sa zidom jer pedala ako je otklonjena do kraja, premašuje rub podnožja.

#### 2.3 RUČICE SNAGE-PROPELERA-SMJESE

Kontrola zrakoplova ne bi bila upotpunjena bez mogućnosti podešavanja ručica snagepropelera-smjese. U ovoj izvedbi, komponenta ima 3 osi s kojom omogućuje kontrolu nad ovim komandama te je i svaka ručica obojena i oblikovana po njenoj svrsi. Na slici 6 prikazana je izvedba ove komponente.

Gdje je:

- T- Throttle (Snaga)
- P- Propeler
- M-Mixture (Smjesa)
- Dodatne podesive tipke T1-T6

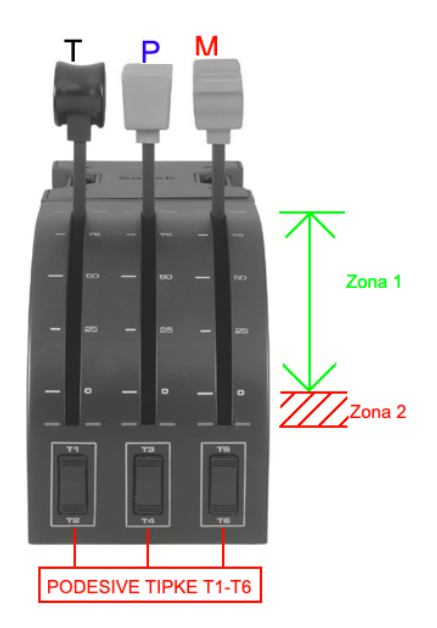

*Slika 6 Prikaz ručica snage-propelera-smjese [5]*

Osi palica, kao i osi kod prije pomenutih pedala, bitno je konfigurirati u postavkama trenažera, dok podesive tipke se mogu postaviti za brze funkcije po željama korisnika.

Ručice se nesmetano kreću između postavki 100 i 0 (označena Zona 1, Slika 5.), međutim ispod postavke nule primjetan je mali otpor koji omogućuje korisniku da bez potrebe gledanja je svjestan da je ispod skale (označena zona 2, Slika 6.). Ovaj prijelaz ispod nule registriran je u trenažeru kao dugme te ga je moguće postaviti po želji korisnika.

Prilagodljivost tipki, funkcija ručica, tipki i prekidača je izuzetno korisna ako se promijeni zrakoplov kojim se leti u trenažeru. Postavka ispod nule za komandu snage se koristi za beta prop ili thrust reverse funkcije (ovisno o korištenom zrakoplovu). Ako se leti dvomotorni zrakoplov moguće je izmijeniti ručicu propelera da se koristi u svrhu palice snage motora broj 2 i prilagoditi pojedinačno beta prop funkciju za individualnu ručicu. Raznovrsnošću opcija postiže se veliki spektar mogućnosti za studente da iskuse prije prvog doticaja s pravim zrakoplovom.

#### 2.4 PRIKAZNICI

"Zrakoplovni su instrumenti uređaji za kvantitativno ili kvalitativno prikazivanje fizikalnih veličina, stanja pojedinih dijelova zrakoplova te relativnih ili apsolutnih odnosa u prostoru i vremenu. Njihova je zadaća mjerenje, obrada i prikazivanje svih onih podataka koji omogućavaju sigurno uzlijetanje, let i slijetanje zrakoplova.", [6]. Korištenje trenažera moguće je bez fizičkih prikaznika (engl. *Instruments* ) koristeći ekran u položaju gdje su unutar simulatorskog programa vidljivi prikaznici u kabini. Razlog fizičkih prikaznika je da se taj ekran koristi isključivo za nesmetani pogled van kabine kako bi doprinio realizmu s obzirom na to da se prikaznici mogu i očitavati i ručno podešavati bez potrebe korištenja računalskog miša i tipkovnice.

Na slici 7 je prikazan izgled ove komponente u kojoj su označene:

-Kućište za koju je opcionalno prišarafiti ekran

-Šarafi

-Tipke s lijeve strane prikaznika korištene za razne funkcije ovisno o prikazniku

-Rotirajući gumbi za podešavanje npr. kursa ili ljestvice tlaka na visinomjeru

-Gumbi za odabir prikaznika

-3.5in (8.89cm) LCD ekran

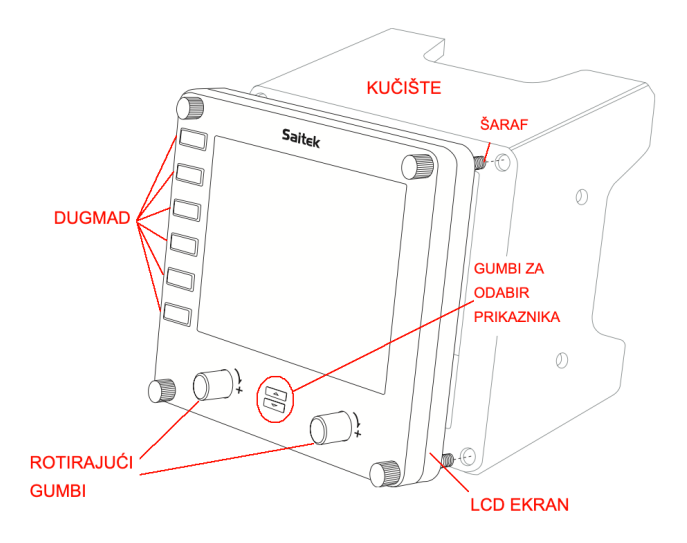

*Slika 7 Izgled komponente prikaznika [7]*

#### 2.4.1 RASPORED PRIKAZNIKA

Kao i u zrakoplovu, prikaznici se nalaze ispred pilota i iznad kormila dubine i nagiba. Razlika između stvarnog zrakoplova i trenažera je mogućnost da korisnik mijenja prikaz na prikazniku te bira koji želi da ima u bilo kojem zrakoplovu, u bilo kojem trenutku. Treba uzeti u obzir da ova mogućnost, koliko god da je korisna, treba imati svoje restrikcije. Unatoč razlikama u zrakoplovnim performansama, izgledu, veličini itd. svi zrakoplovi poštivaju normu postavljanja rasporeda prikaznika. Taj raspored je ili "Temeljnih šest" ili tzv. "Temeljni T" raspored. S obzirom na to da pri svakom pokretanju trenažera, potrebno je ručno iznova podesiti instrumente jer se raspored pri gašenju računala ne zapamti. Korisnik bi iz tog razloga trebao odabrati jedan od rasporeda koji će ostati tijekom cijelog leta nepromijenjeni. Preporučuje se odabir "Temeljni T" poznat također kao "ICAO-T" prikazan na slici 8, [6].

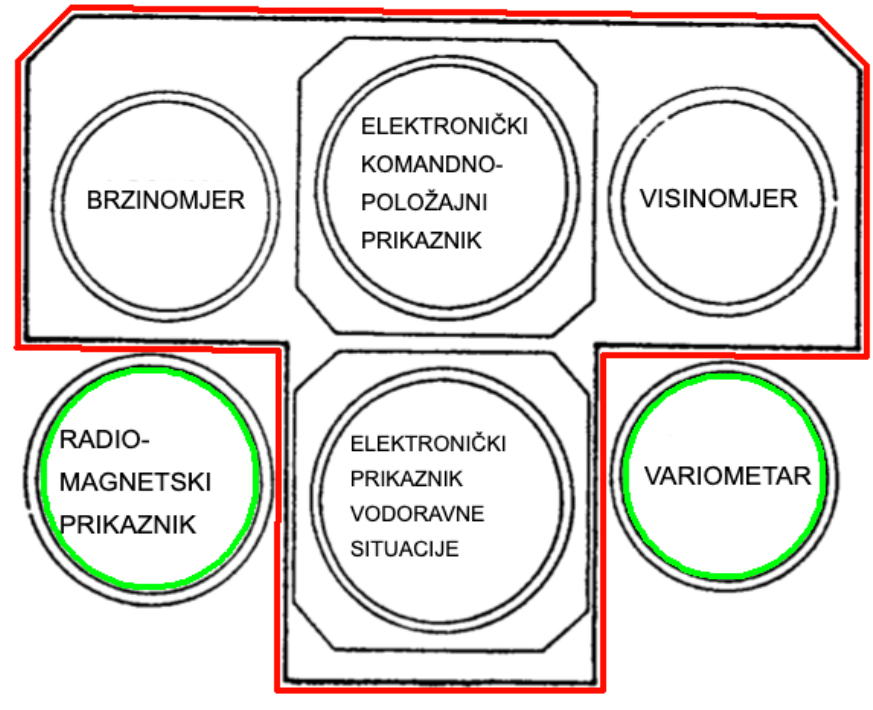

*Slika 8 Temeljni T (ICAO-T) [6]*

Na slici 8, crvena "T zona" označava redoslijed instrumenata preporučenih da se postave pri paljenju trenažera te da se nakon toga više ne mijenjaju dok zelenom bojom su zaokružena dva instrumenta koja se preporučuju mijenjati pri potrebama u danom trenutku. Primjer, prikaznik variometra pri paljenju zrakoplova je nepotreban za razliku od prikaznika parametara motora, te ga je korisno izmijeniti. Restrikcija postoji kako bi se pilot navikao na položaje prikaznika, da bi se u ključnim trenutcima, gdje je vrijeme procesiranja informacija ključno, mogao brže i lakše snaći.

#### 2.4.2 KORIŠTENJE PRIKAZNIKA

Prikaznik je upaljen od trenutka paljenja računala, međutim dok se trenažer ne pokrene taj prikaznik će prikazivati razni reklamni materijal. Ako se računalo upalilo a nije namijenjeno korištenje trenažera, pritiskom na gumb za odabir prikaznika (Slika 7) može se ugasiti prikaznik. Učestalijim korištenjem računala bez namjene trenažera, s upaljenim ekranima, dolazi do nepovratnog utjecaja izgorijevanja LCD ekrana (engl. Burn-in effect) zbog nepomičnih prikaza unutar reklamnog materijala. Iz tog razloga postoje tzv. Screensaver-i koji neprestano mijenjaju pozadinu kako se ona ne bi usijala u sami ekran.

Paljenjem programa trenažera, postavlja se redoslijed iznova gumbom za odabir prikaznika opisanom u poglavlju 2.4.1. Tipke s lijeve strane ekrana se koristi u svrhe brzih funkcija koje su možda korisne za pilota ili instruktora u danom trenutku. Te tipke mogu biti: promjena pozicije gledanja iz unutrašnjost kabine u pogled izvan kabine, promjena pogleda prema nekom prikazniku ili brzo otvaranje mape. Rotirajući gumbi se koriste samo kod određenih prikaznika u kojem je potrebno odabrati ("našarafiti") željeni iznos kao što je kurs, indikator smjera leta, funkcija postavljanja početnog barometarskog tlaka visinomjera itd. Lijevi rotirajući gumb se koristi za male promjene iznosa dok desni rotirajući gumb za veće promjene zahtijevanog iznosa.

#### 2.4.3 VRSTE PRIKAZNIKA

Unutar trenažera brzim odabirom moguće je prikazati do 15 prikaznika, različiti zrakoplovi imaju različitu izvedbu istih prikaznika zbog njihovih različitih performansi.

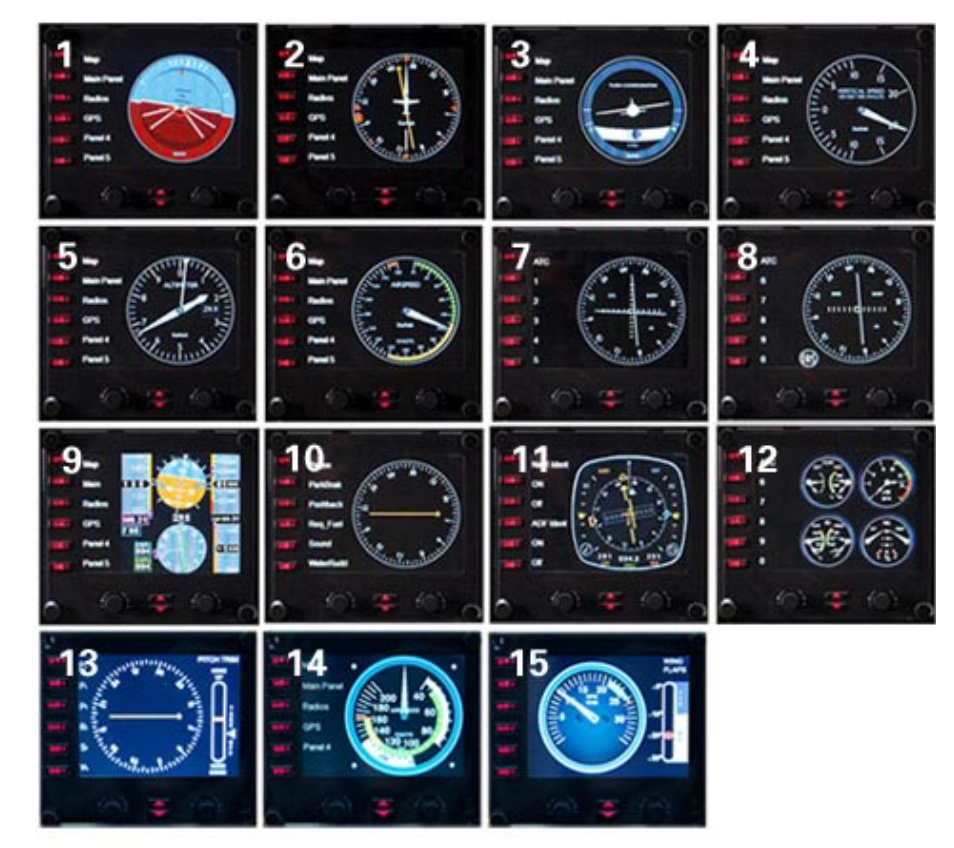

*Slika 9 Vrste prikaznika [8]*

Na slici 9 prikazani su prvih 12 prikaznika koji dolaze uz program trenažera, dok 13. 14. 15 prikaznik je moguće imati samo uz prethodno instaliran program iz simulatora leta koji je dio "Cessna paketa" prikaznika.

Brojem su označeni:

- 1) Prikaznik položaja *engl.Attitude Indicator*
- 2) Prikaznik kursa *engl.Heading Indicator*
- 3) Prikaznik bočnog klizanja *engl. Turn/Slip Indicator*
- 4) Variometar *engl. Vertical Speed Indicator*
- 5) Visinomjer *engl. Altimeter*
- 6) Brzinomjer *engl. Airspeed Indicator*
- 7) Svesmjerni VHF radiofar (VOR) 1
- 8) Svesmjerni VHF radiofar (VOR) 2
- 9) Primarni zaslon (PFD)
- 10) Automatski radiokompas (ADF)
- 11) Prikaznik vodoravne situacije *engl. Horizontal Situation Indicator (HSI)*
- 12) Prikaznik rada parametara motora *engl. Engine Gauges*
- 13) ADF s indikatorom trimera
- 14) Brzinomjer-vizualnog izgleda Cessna 172
- 15) Okretomjer motora sa indikacijom položaja zakrilaca *engl. RPM with Flaps Indicator*

#### 2.5 RADIO PLOČA

Radio ploča trenažera leta služi da korisnik može postavljati i mijenjati po potrebi, frekvencije raznih zemaljskih radio postaja u svrhu navigacije, da se služi frekvencijama za komunikaciju i da postavlja svoj kod radarskog odgovarača *(engl. Transponder*-XPDR). Tijekom leta izraženo je višestruko korištenje ove komponente jer određuje koje informacije će biti dostupne na same prikaznike, pogotovo pri rutnim letovima gdje je promjena i navigacijskih i komunikacijskih frekvencija ključna za uspješan let. U većini manjih zrakoplova, pozicija radio ploče nalazi se pilotu desno od prikaznika , ispred kopilota, dok u većim zrakoplovima ova ploča bi se nalazila između dvojice pilota u visini struka. Na slici 1 prikazana je pozicija ove komponente koja je postavljena s desne strane kako bi što više odgovarala rasporedu kabine manjih zrakoplova.

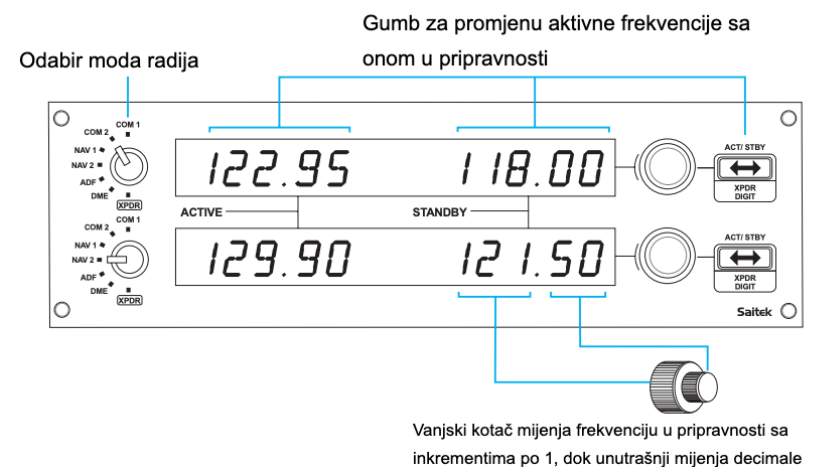

*Slika 10 Prikaz radio ploče [9]*

Na slici 10 vidimo prikaz radio ploče koja ima dva zasebna dijela spojena. Naime, gornji dio je identičan donjem ali su dva postavljena kako bi korisnik mogao da promatra dvije frekvencije istovremeno. S lijeve strane se nalazi gumb za odabir prikaza frekvencija, pored njega dva ekrana koja prikazuju koja frekvencija se trenutno koristi (*engl. Active*) i koja frekvencija je postavljena u pripravnosti (*engl. Standby*). Promjena frekvencije u pripravnosti moguća je gumbom s desne strane prikaznika koja kombinacijom vanjskog i unutrašnjeg kotača postavlja željenu frekvenciju. Promjena frekvencije koja se trenutno koristi moguća je isključivo zamjenom za frekvencijom u pripravnosti, gumbom s krajnje desne strane koja ima ocrtane strelice s obje strane. Na slici 11 prikazan je postupak promjene frekvencija i opis svih mogućih prikaza.

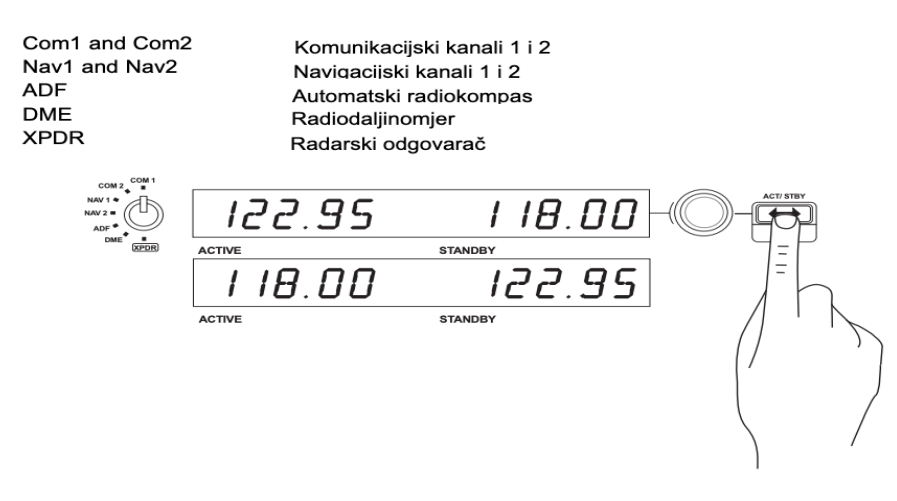

*Slika 11 Prikaz promjene frekvencija radio ploče [9]*

#### 2.6 MULTI PLOČA

Komponenta multi ploča (slika 12) služi za upravljanje zrakoplova korištenjem funkcija autopilota kao i podešavanjem kuta zakrilaca ili podešavanje kuta propinjanja zrakoplova. Autopilotske funkcije služe kako bi pilotu olakšale radni napor preuzimajući komande i upravljanje zrakoplova po parametrima propisanim od strane pilota. Korištenjem gumba za odabir moda autopilota, moguće je postaviti sljedeće parametre:

- ALT (Visina)
- -VS (Vertikalna brzina zrakoplova)
- -IAS (Instrumentna brzina)
- -HDG (kurs leta zrakoplova)
- -CRS (putni kut)

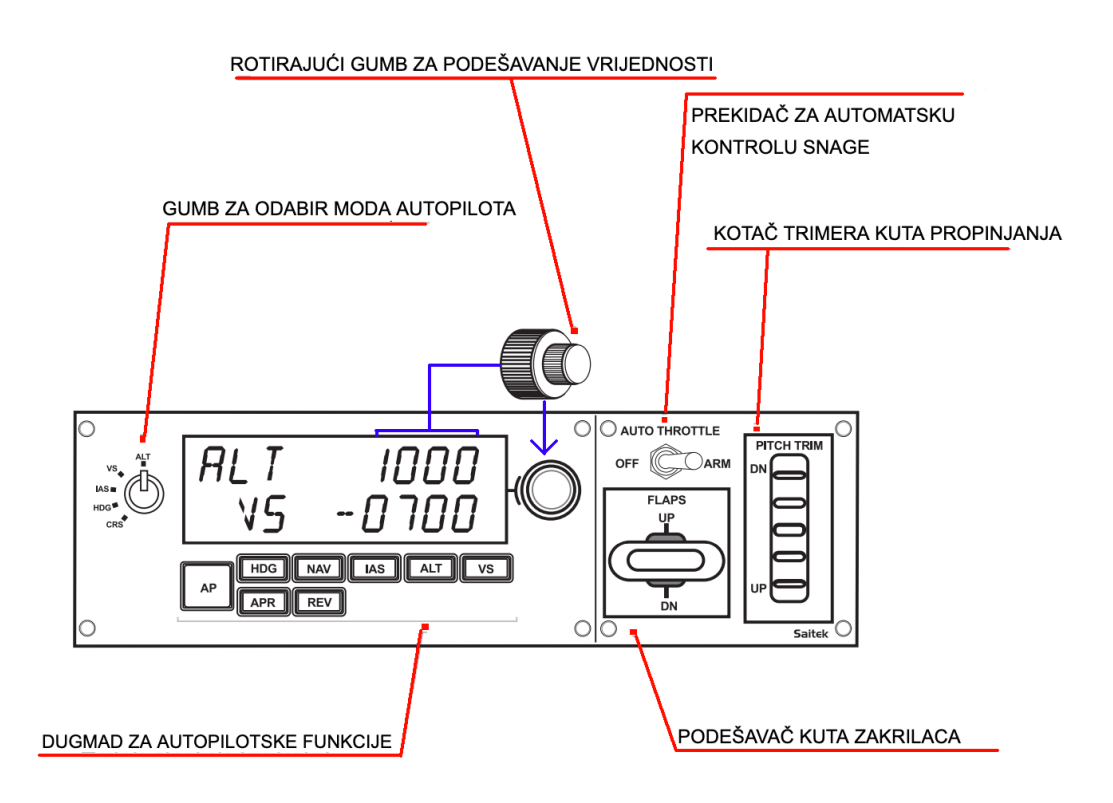

*Slika 12 Prikaz funkcija multi ploče [10]*

Moguće je postavljanje više parametara istovremeno, ako želimo da zrakoplov leti u pravcu 190°, penje na 10 000 stopa, vertikalnom brzinom od 200 stopa u minuti, onda sve te parametre treba podesiti okrećući gumb za podešavanje vrijednosti nakon odabira moda autopilota. Nakon što su sve vrijednosti unesene, treba pritisnuti dugmad za autopilotske funkcije kojima smo odredili parametre (u ovom slučaju HDG,ALT,VS) i time ih se postavlja u mod pripravnosti koji je prikazan u obliku trepćućeg žutog svjetla svih odabranih dugmad. U tom trenutku zrakoplov i dalje nije na autopilotu te je potrebno pritisnuti glavni gumb za autopilot (*engl. Autopilot master switch*), označen "AP",nakon kojeg sva trepćuća dugmad prelaze u besprekidno svijetljenje žute boje zajedno s dugmetom "AP" koji je bijele boje. Opcija CRS može biti ukomponirana s opcijom HDG. Naime zrakoplov može letjeti pod autopilotom na HDG-u (konstantno žuto) dok je postavljeni CRS aktiviran pritiskom na dugme NAV koji će treptati žutom bojom. Tek kada se zrakoplov dovoljno približi ili presiječe postavljeni kut, HDG svjetlo se kompletno gasi i preuzima ga konstantno svjetlećim žutim NAV dugmetom. Preuzimanje radnje jednog moda drugom, nije samo u ovom slučaju. VS i IAS ne mogu istovremeno raditi te preuzimaju ulogu ovisno situaciji jedan od drugog kao i kako APR preuzima NAV funkciju pri prilazima prema odašiljaču pravca slijetanja (*engl.localiser*)

Lijeva strana multi ploče bavi se isključivo već opisanim autopilotskim funkcijama, dok desna strana ima tri funkcije. Na slici 12 istaknut je prekidač za automatsku kontrolu snage (*engl. Autothrottle*) koji je ključan ako se na autopilotu odabere opcija IAS, odnosno gdje pilot zahtjeva da zrakoplov održava konstantnu indiciranu brzinu automatskim pomicanjem ručica snage. Automatska kontrola snage nije moguća u manjim zrakoplovima koji se pretežno koriste u trenažeru leta, kao što je Cessna 172.

Podešavač kuta zakrilaca koji se nalazi ispod prekidača za automatsku kontrolu snage, koristi se za uvlačenje ili izvlačenje zakrilaca na zrakoplovu. Neutralno mjesto mu je na sredini, ovisno od zrakoplova, pomjeranjem prema gore ili dolje daje različit otklon zakrilaca. Svakim pomjeranjem podešavač se vraća u prvobitnu poziciju normale dok zakrilca prave određeni otklon i to prikazuju na jednom od prikaznika (ovisno koji je raspored korisnik odabrao), u ovom slučaju na slici 9 prikaznik pod brojem 15.

Kotač trimera kuta propinjanja nalazi se na krajnjoj desnoj strani komponente i ima istu svrhu kao i na kormilu dubine dugmad A1-A2 ili B1-B2. Ako je zrakoplov na autopilotu, svako korištenje kotača trimera kuta propinjanja, bilo to na multi ploči ili na kormilu dubine, rezultira automatskim isključenjem moda autopilota. Korisnik je upućen na isključenje autopilota trepćućim žutim svjetlima svih odabranih autopilotskih funkcija, te i zvučnim signalom unutar simulatora leta.

#### 2.7 PANEL PREKIDAČA

Na panelu prekidača nalaze se ključne funkcije za pokretanje pogonskog sustava zrakoplova,te naročito ukoliko se vježba let sa zrakoplovom koji ima uvlačivi stajni trap. Naime, na slici 13 prikazan je panel prekidača koji sa svoje desne strane ima ručicu za uvlačenje/izvlačenje stajnog trapa koji s lijeve strane ima i LED prikaznik stajnog trapa. U sredini se nalaze prekidači za razne funkcije. Pogonske funkcije, kao sto je glavni prekidač za bateriju i alternator, avionika, gorivna pumpa i funkcije protiv zaleđivanja, nalaze se u prvom redu. U drugom redu nalazi se prekidač za zakrilca uljnog hladnjaka (*engl. Cowl flap*) kao i svi prekidači vanjskih i unutrašnjih svjetala. Rotirajući prekidač s lijeve strane, često nazvan "ključ" iz razloga što na pravim zrakoplovima u sredini bi se postavljao ključ kojim bi se okretao prekidač, služi za paljenje motora i postavljanje rada magneta.

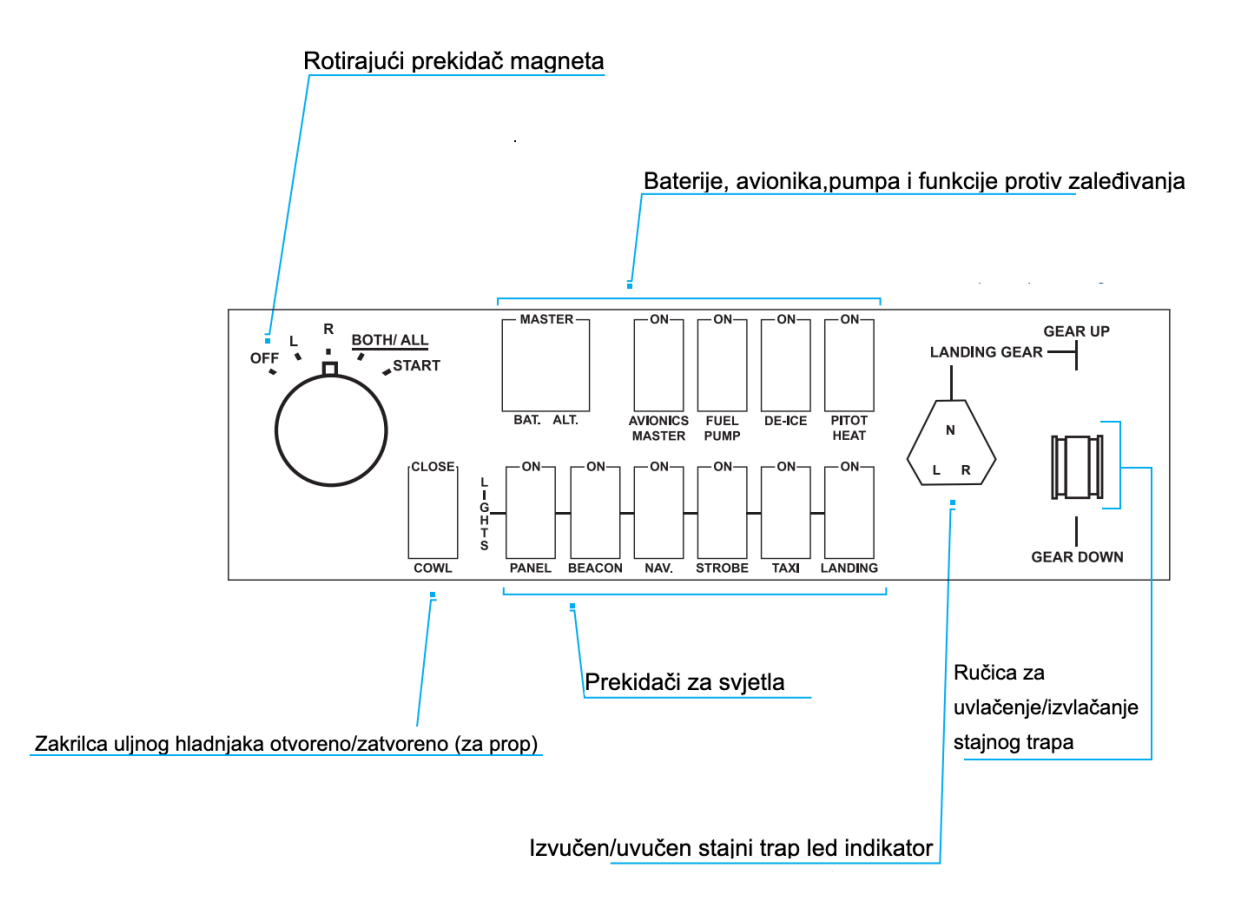

*Slika 13 Prikaz panela prekidača [11]*

### 3. TEHNIČKE KARAKTERISTIKE PROGRAMA SIMULATORA

Program simulatora kojeg koristi sintetički trenažer leta zove se "X-PLANE 10" a u daljnjem tekstu oslovljavat će se jednostavno kao "simulator". Simulator je izvrstan u svrhe uvježbavanja IFR procedura jer u svojoj bazi podataka koristi stvarne elemente u najmanji detalj. Svaki aerodrom je tačne orijentacije i dužine, svaka frekvencija je identična onoj u pravom svijetu (navigacijska i komunikacijska), svaki zrakoplov je modeliran po performansama pravog i zakoni fizike se poštuju do impresivne mjere. Međutim, da bi sve bilo preslikano iz pravog svijeta, program mora biti redovno ažuriran, a ako se koriste modifikacije od treće partije onda se treba pripaziti na kvalitetu modifikacije. Modifikacije mogu biti u grafičkom smislu u vidu realnijeg prikaza nekog grada ili općenito terena (zahtijevajući veću moć računala), novih zrakoplova ili novih aerodroma.

#### 3.1 PROGRAM "X-PLANE 10"

Program X-PLANE 10 je profesionalni simulator leta korišten čak kao i ovlašteni simulator leta od strane američkog FAA-a, kojeg je izgradila kompanija "Laminar Research" osnovana 1995. Laminar Research je svoje početke pronašao u simulacijama svemirskih bitki kada su 2004. godine predstavili svoj projekt "Space Combat" u kojem su pokazali njihovu moć očuvanja zakona fizike leta [12]. Početkom 2012 godine predstavljaju simulator X-Plane 10, koji je od početka otvoren za sve modifikacije od strane korisnika. Neke te modifikacije, preuzeli su i implementirali u osnovni paket pri prodaji. Uspjeh simulatora zasnivao se koliko na realnosti zrakoplova i digitalnog svijeta toliko i na personalizaciji i adaptaciji korisnika.

Na slici 14 mogu se vidjeti sile koje djeluju na zrakoplovu unutar simulatora. Na primjeru prikazan je zrakoplov Cessna 172 u letu iznad aerodroma Franjo Tuđman i Pleso-a u Zagrebu. Uočljivo je da, kao što je već spomenuto, okoliš ne predstavlja realan prikaz pravog svijeta, međutim aerodrom Franjo Tuđman je detaljno modeliran kao i Pleso. Prikaz sila koje djeluju na zrakoplov moguće je u svakom trenutku prikazati pritiskom na dugmad "ctrl+m" na tipkovnici.

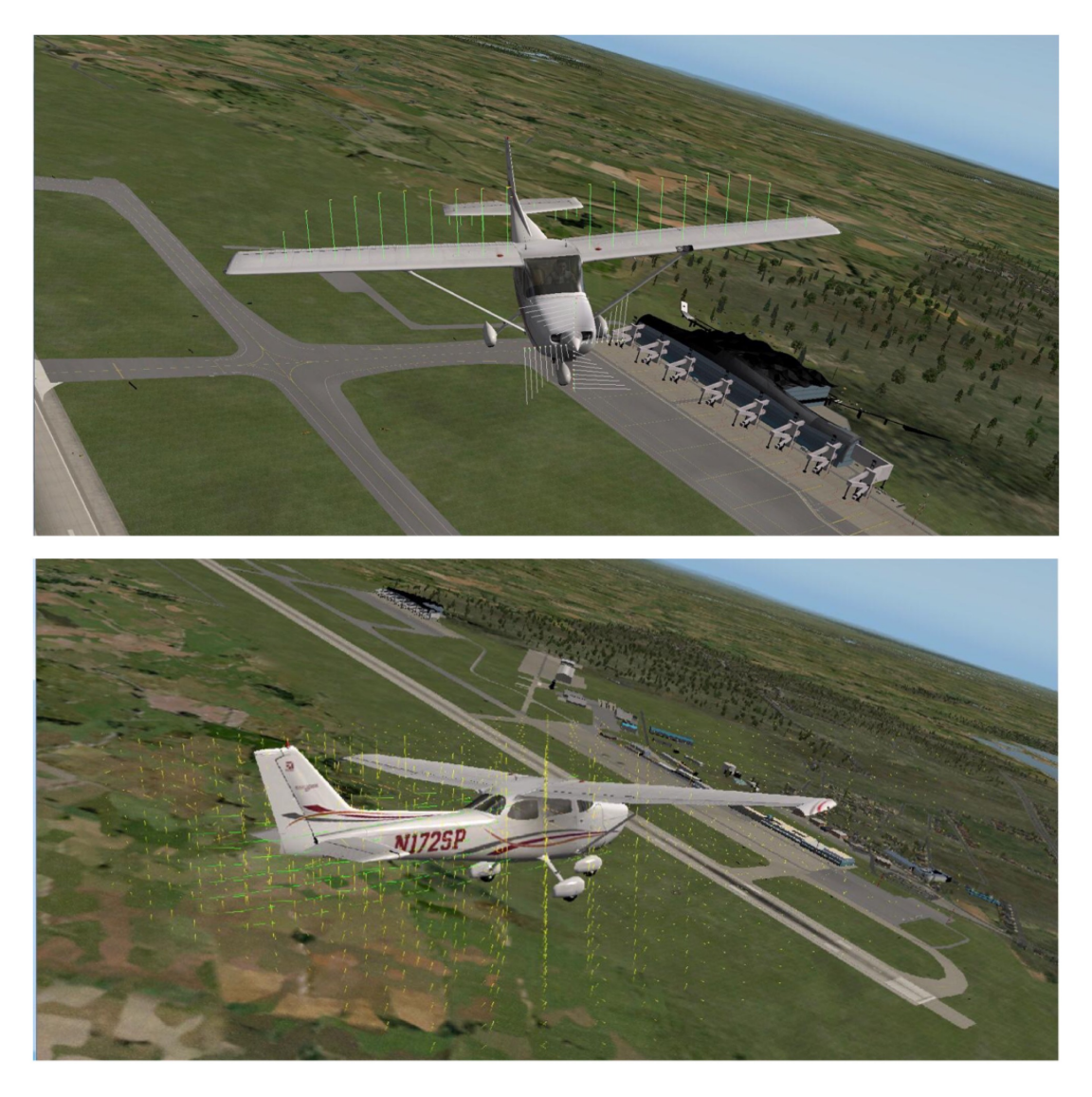

#### *Slika 14 Prikaz sila na zrakoplovu i okolnih čestica zraka*

Pri instalaciji korisnik može odabrati dijelove svijeta u kojima planira izvršavati letove, time ne zauzimajući mnogo memorije. Simulator omogućava iskustvo IFR letova kako i VFR letova. IFR letovi su mnogo realniji jer je u uvjetima bez vanjske vidljivosti lakše simulirati svijet oko zrakoplova dok VFR letovi su mogući ali teško izvodljivi. Jezera, rijeke i planine su odlični orijentiri koji se zapravo mogu koristiti u letu, ali manji detalji koji se često koriste za točno određivanje pozicije kao što su crkve, tvornice, groblja ili sportski tereni, nisu preslikani u programu. Koristeći satelitske snimke, simulator izrađuje svoju verziju svijeta postavljanjem svojih puteva preko tih satelitskih snimki, te je moguće voditi VFR navigaciju putem autocesta ili pruga.

#### 3.2 ZAHTJEVI HARDVERSKE OPREME

*Tablica 1. Usporedba minimalnih, preporučenih i trenutnih komponenti računala za simulator leta*

|            | Minimalno                    | Preporučeno                  | Trenutno         |
|------------|------------------------------|------------------------------|------------------|
| <b>OS</b>  | Windows $XP/Vista/7(64 bit)$ | Windows $XP/Vista/7(64 bit)$ | Windows 10       |
| Procesor   | Dual Core, 2.5 GHz           | 3 GHz, Multi-Core            | 3.7GHz Octa-Core |
| Grafička   | 500MB VRAM                   | 2 GB VRAM                    | 8GB VRAM         |
| Memorija   | 80GB                         | 80GB                         | 1000GB           |
| <b>RAM</b> | 2GB                          | 4GB                          | 16GB             |

Izvor: [13]

Na tablici 1. prikazani su hardverski zahtjevi za rad programa simulatora leta i trenutačna hardverska oprema računala koji pogoni trenažer. Ugradnjom znatno bolje komponente grafičke kartice, pomaže pri performansama simulatora u vidu brzine prikazanih sličica u sekundi (*engl. Frames Per Second*) te i detaljima teksture unutar simulatora, koje još više doprinose i poboljšavaju osjećaj realizma. Ugradnjom boljeg procesora i dosta više memorije, rasterećuje se računalo te lakše obavlja poslove zadane unutar simulatora, smanjujući mogućnosti iznenadnih prekida rada. Iako ove komponente, koliko god bile napredne trenutno, neizbježno moraju zastariti zbog napretka drugih programa ili u ovom primjeru simulatora koji sve više zahtijevaju. Iz tog razloga su postavljene bolje komponente od preporučenih jer su spremne poboljšanju sintetičkog trenažera leta u vidu novijih programa i simulatora koji omogućavaju mnogo više mogućnosti. Primjer takvog simulatora je Microsoft-ov Flight Simulator 2020 koji u vremenu sklapanja trenažera i pisanja ovog rada i dalje nije objavljen ali obećava velike napretke, pogotovo u svrhu letenja vizualnim pravilima letenja zbog nevjerojatnih detalja u mapiranju svijeta. Mapa je toliko detaljna da ukupno zauzima čak 2 Petabyta ( ekvivalentno 2000 puta veličine 1TB tvrdog diska), ali je dovoljno samo 150GB memorije na računalu jer se ostatak pomoću neprekidne internetske veze, preuzima tijekom leta proceduralno.

## 4. POVEZIVANJE TRENAŽERA LETA I SIMULATORA 4.1 POVEZIVANJE TRENAŽERA I RAČUNALA

Računalo na kojem je povezan sintetički trenažer leta, nema dovoljno USB ulaza za svaku komponentu pojedinačno, iz ovog razloga koristi se USB hub koji na sebi ima više USB ulaza te se spaja na računalo samo jednim kablom. Potreban je hub koji ima svoje napajanje zato što napaja šest LCD ekrana koji u suprotnom ne bi mogli svi istovremeno raditi rezultirajući gašenjem prikaznika nakon nekog vremena. Za spajanja trenažera koristi se 12 kablova svi koji zahtijevaju svoj USB ulaz osim ručica snage-propelera-smjese koji koriste DIN 6 pin kabal koji se povezuje na kormilo dubine. Din 6 pin kabal ima male iglice unutar muškog dijela kabla s kojima se treba vrlo oprezno rukovati pri spajanju zato što je vrlo lahko poviti ili čak slomiti jednu od iglica čime se kompletna komponenta ne može više koristiti do zamjene kabla.

Tri su različita vrsta kabla korištena pri spajanju sintetičkog trenažera leta i simulatora. Slika 15 prikazuje dijagram povezivanje trenažera leta s računalom simulatora. Plavom bojom označen je kabal koji je s jedne strane micro USB i spaja se u prikaznik, a s druge strane je standardni USB (A). Crnom bojom su označeni kablovi koji proizlaze iz samih komponenti a završavaju također s USB (A) muškim krajem. Zelenom bojom je označen ranije pomenuti DIN 6 pin kabal koji proizlazi iz komponente ručica snage-propelera-smjese.

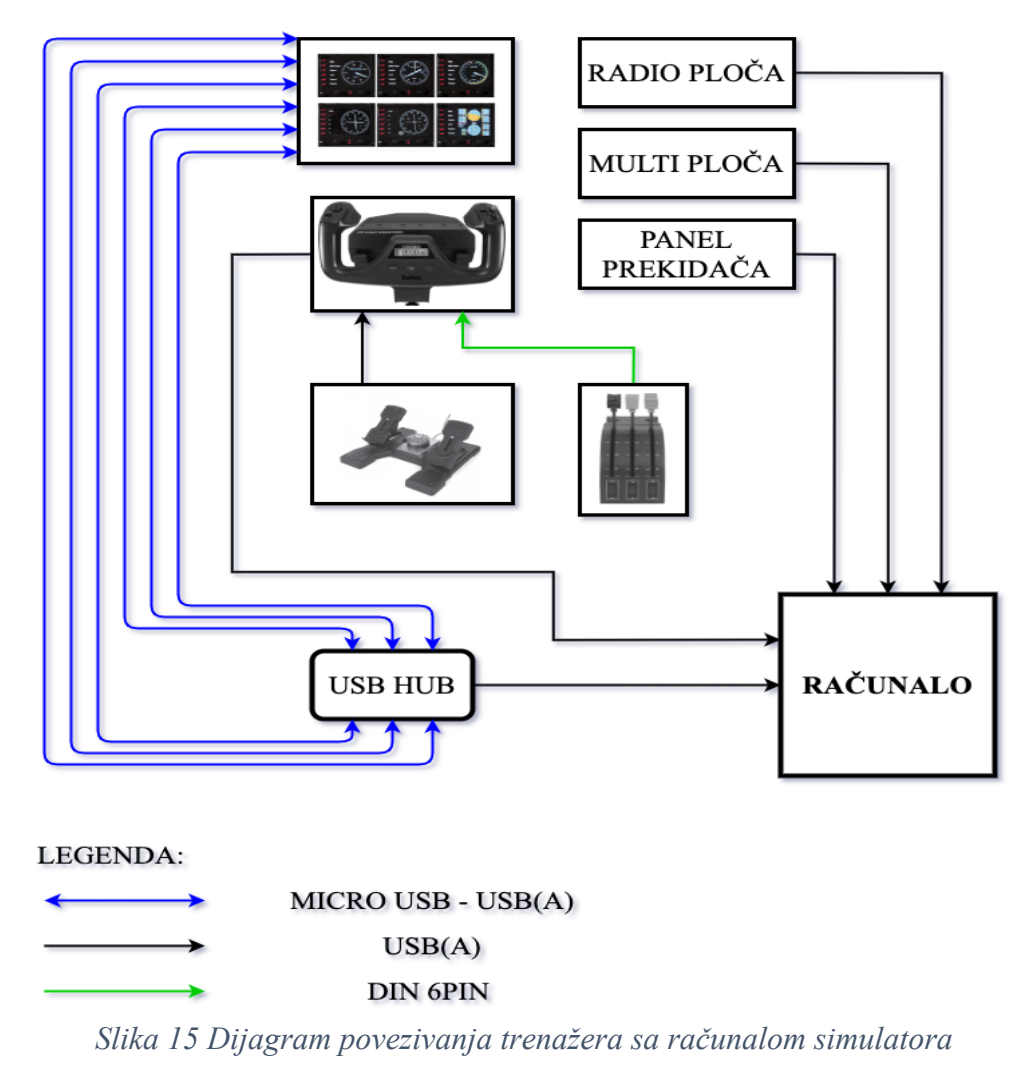

U računalo se USB-om spajaju četiri komponente i USB hub. Radio ploča, multi ploča, panel prekidača i kormilo dubine izravno se spajaju u računalo. Kormilo smjera se mora spojiti na jedan od tri njemu dostupna USB ulaza na desnoj strani komponente kormila dubine. Također se na kormilo dubine spaja komponenta ručica snage-propelera-smjese. Prikaznici zauzimaju najviše prostora sa svojih 6 kablova koji se spajaju na već spomenuti USB hub.

Za svaku komponentu potrebno je posebno instalirati "driver" koji se nalaze ili na CD-u koja dođe posebno uz svaku komponentu ili se mogu preuzeti sa službene stranice Saitek-a. Nakon instalacije tih drivera, komponente će biti prepoznate kao uređaji u računalu te su spremne funkcionirati s mnogo starijim Microsoftovim FlightSimX programom. Iz razloga što se simulator koristi programom Xplane 10, potrebno je preko mnogobrojnih različitih web stranica, foruma i slično, prikupiti dopunske drivere i "plugin-e" koje su korisnici napravili da bi sustav radio. Kako su dopunski driveri i plug-inovi rađeni od korisnika za njihovu specifičnu konfiguraciju, pronalazak pravog drivera ili plug-ina obavlja se pomoću metode pokušaj-pogreška.

#### 4.2 ISPRAVNOST RADA I KALIBRACIJA TRENAŽERA UNUTAR PROGRAMA SIMULATORA

Tijekom ovog rada spomenuto je više puta, naročito u poglavlju vezanom za komponente sintetičkog trenažera leta, postojanje "osi" koje je potrebno kalibrirati za komponente koje ih posjeduju. Ukupan broj osi za kalibrirati je 8 a to su:

- Kormilo smjera (os se kalibrira za skretanje lijevo-desno)
- Os lijeve nožne kočnice na kormilu smjera
- Os desne nožne kočnice na kormilu smjera
- Os propinjanja na kormilu dubine
- Os nagiba na kormilu dubine
- Os za palicu smjese
- Os za palicu propelera
- Os za palicu snage

Pri prvom povezivanju ove se osi memoriraju te ih nije potrebno iznova svakog puta kalibrirati, ali u svakom slučaju trebale bi se provjeriti kako bi se uvjerili u ispravnost rada te hoće li otklon komande trenažera biti detektiran unutar programa i time dati tačan otklon unutar simulatora. Na slici 16 prikazan je izgled postavki unutar programa za kormila i komponente (*engl. Joystick & Equipment*) koji se koristi za kalibraciju i određivanju uloga svih komponenti.

Prije odabira uloge, prvo se treba napraviti otklon željene osi pri kojem korisnik prepoznaje koja os je ispravna u izborniku jer se ona pomiče sukladno otklonu korisnika. Potreban je puni otklon osi da bi ona bila kalibrirana i prešla iz statusa crvenog (nekalibrirano) u zeleno.

Kao što je već opisano u odlomku iznad (4.1), za povezivanje s računalom potrebno je instalirati određene drivere i pluginove. Problem instalacije pluginova je što jedan plugin može da remeti rad drugog plugin-a, ali oba su neophodna za rad sustava. Takvu poteškoću rada uočavamo

pri paljenju (poglavlje 7.1), gdje je neophodno instalirani plugin onesposobiti da bi komponente radile.

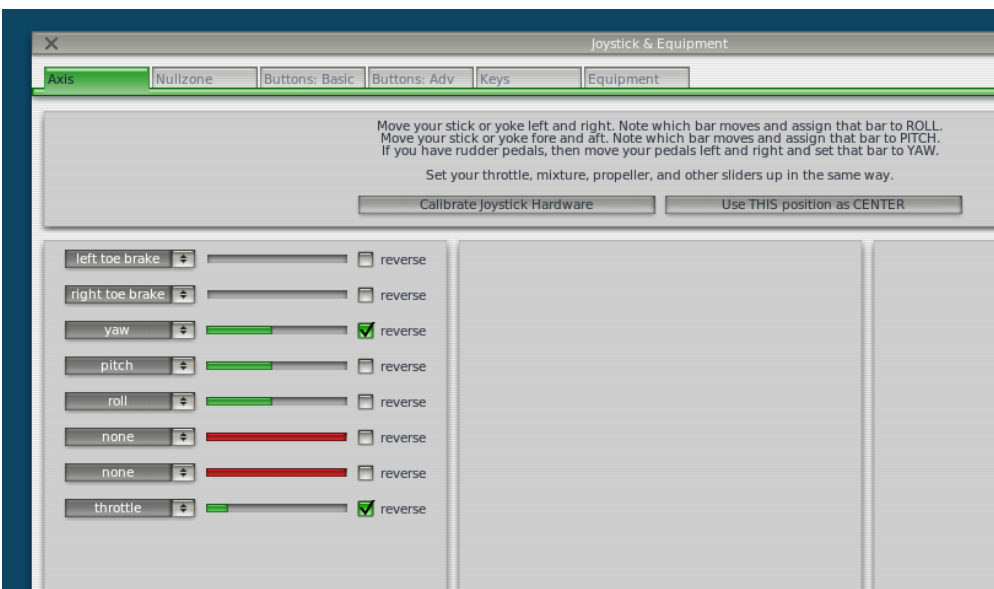

*Slika 16 Kalibracija komponenti unutar programa*

Na slici 16 također se vidi opcija desno od prikaznika osi koja služi za obrnutu orijentaciju osi. Npr. ako korisnik primjećuje da pri potpunom otklonu ručice snage prema naprijed, program detektira smanjenje snage umjesto njeno povećanje.

Na slici 17 vidimo primjer kako bi izgledala postavka za višemotorni zrakoplov u kojem je ručica snage promijenjena iz "općenito snage svih dostupnih motora" u snagu motora broj 1, a ručica propelera bi se koristila za snagu motora broj 2. Treća ručica ostaje ručica smjese ali za oba motora istovremeno.

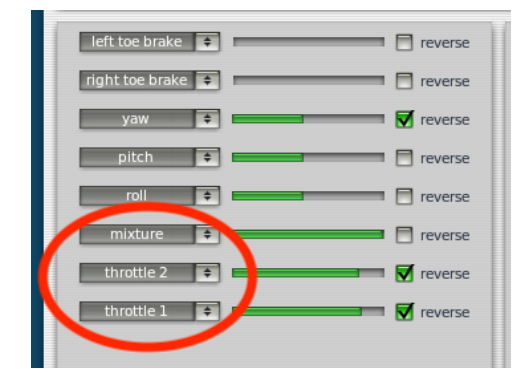

*Slika 17 Kalibracija i postavke za višemotorni zrakoplov*

### 5. VJERNOST RADA I PRIKAZA SIMULATORA

Sustav, odnosno program simulatora leta, u velikom broju slučajeva daje tačne podatke i realne projekcije svijeta u svojoj izvornoj formi. Svaka instalacija nove modifikacije može znatno poboljšati iskustvo i pomoći u detaljnijem prikazu svijeta, ali isto tako nije nužno da je prikaz tačan. U primjeru ovog simulatora već je spomenuto da VFR letovi su ugrubo mogući ali nisu dovoljno detaljni za precizniju navigaciju. Na slici 18 uslikan je pogled izvan zrakoplova na nadograđenu modifikaciju grada Sarajeva. Ovo je primjer uspješne implementacije modifikacije za unaprjeđenje estetike i VFR iskustva. Na slici su vidljivi i uspoređivani Unis-ovi neboderi (Momo i Uzeir), zgrada parlamenta i hotel Holiday.

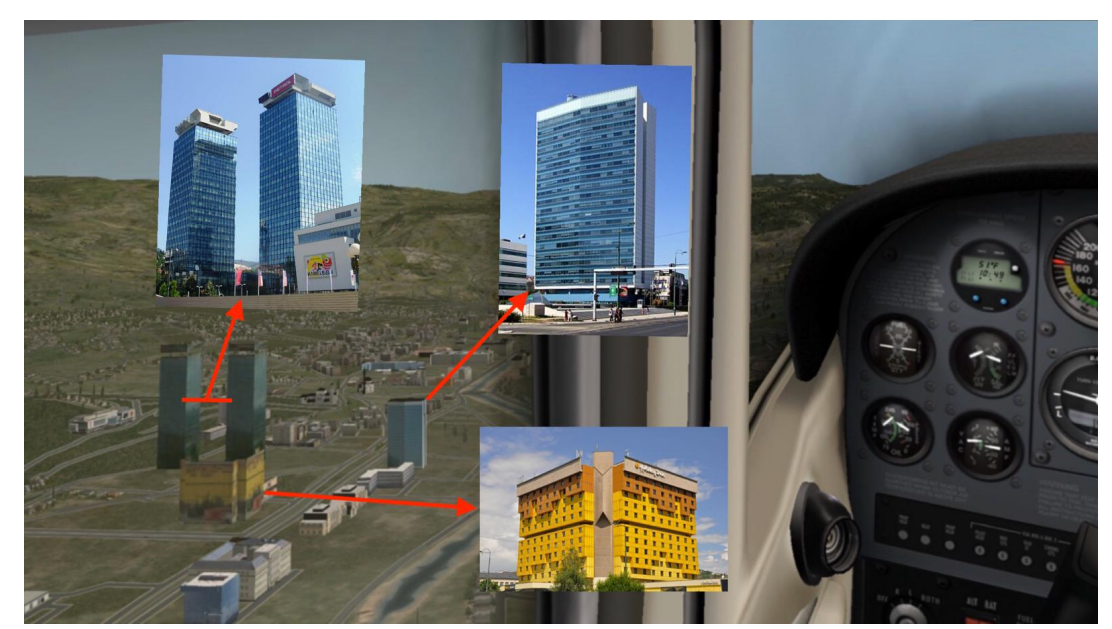

*Slika 18 Prikaz prepoznatljivih zgrada Sarajeva nakon instalirane modifikacije*

Aerodrom Lučko ne postoji u izvornoj verziji simulatora ali nadogradnjom moguće ga je instalirati i uspješno implementirati. Aerodrom se nalazi na točnoj geografskoj poziciji i ispravne je površine, orijentacije i ispravnog broja uzljetno-sletnih staza. Prikazan je na slici 19. tijekom dana i tijekom noći. Jasno je vidljivo da je u programu, aerodrom Lučko, kompletno opremljen rubnim svjetlima i svjetlima praga. Naravno, ovo je primjer djelimično loše modifikacije jer aerodrom Lučko je upotrebljiv tijekom dana i realan u općem aspektu aerodroma ali nažalost pravi aerodrom nema nikakvo osvjetljenje uzletno sletne staze, bar ne još.

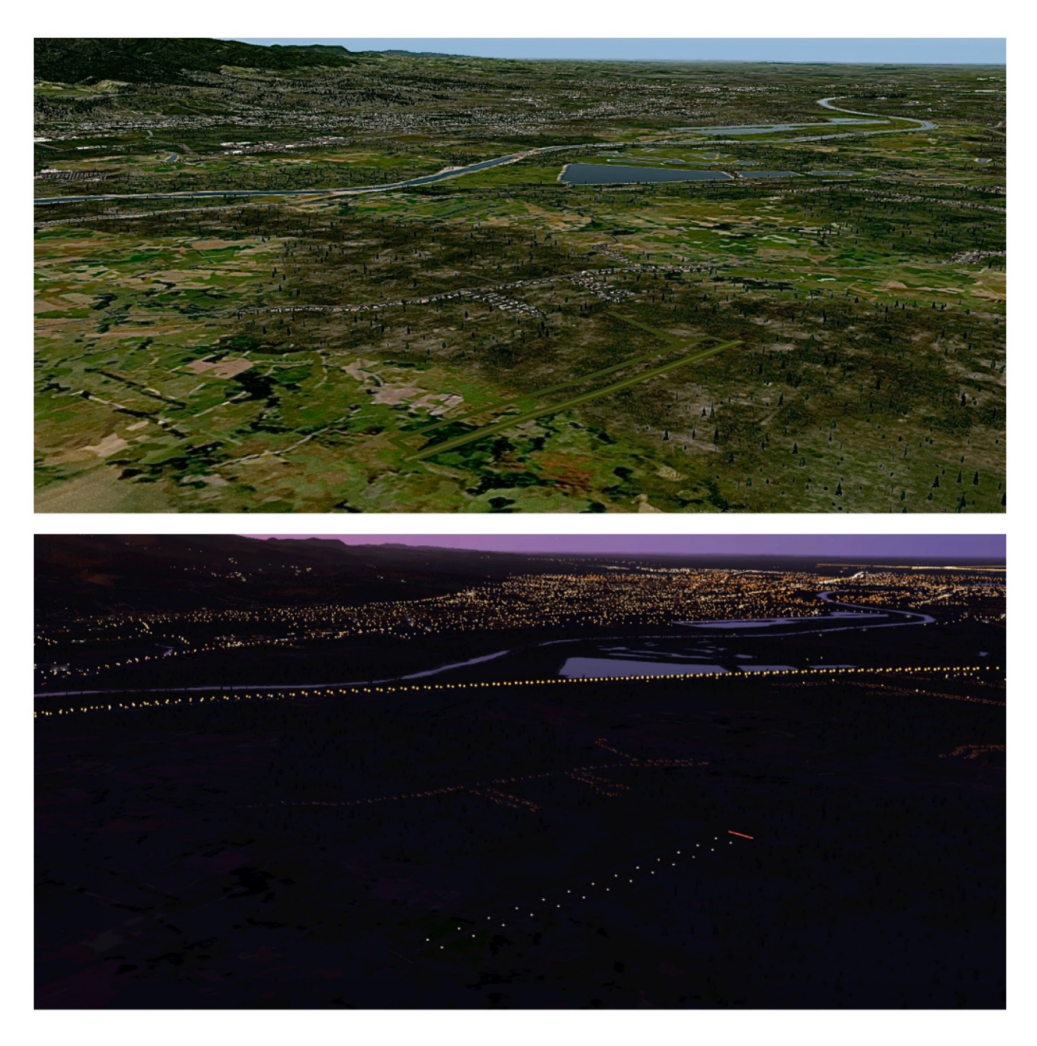

*Slika 19 Usporedba aerodroma Lučko po danu i noći*

Također na slici 14 zrakoplov se nalazi iznad aerodroma LDZA u kojem se na gornjom slici jasno vidi aerodrom Franjo Tuđman a na donjoj Pleso u izvornoj verziji programa.

### 6. UVJEŽBAVANJE IFR PROCEDURA

Primarna namjera sintetičkog trenažera leta je uvježbavanje IFR procedura kako bi se adekvatno pripremili za buduće letove i navigaciju u svijetu instrumentalnih pravila letenja. Pomoću svih prikaznika dostupnih i radio panela, moguće je uspješno voditi navigaciju podešavanjem svih frekvencija po putu i prateći svoju trenutnu poziciju.

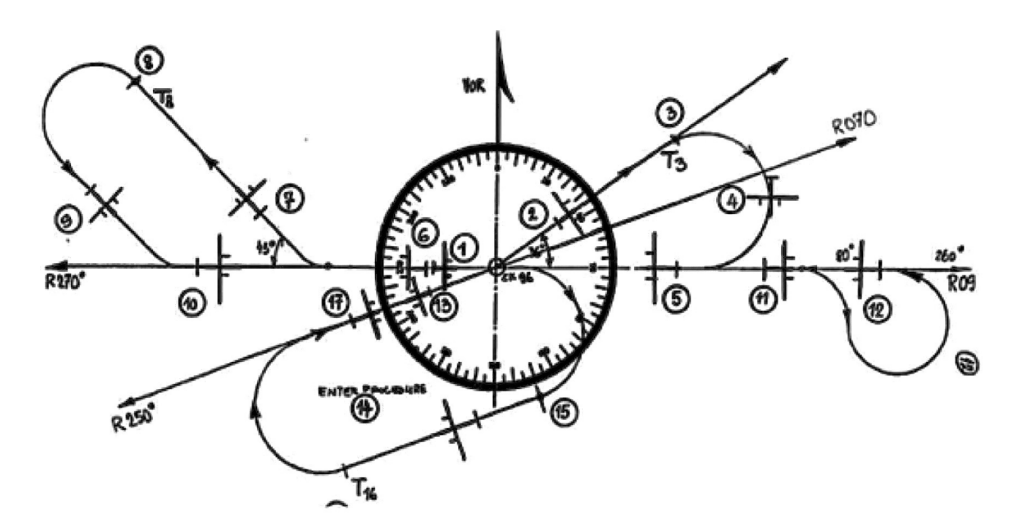

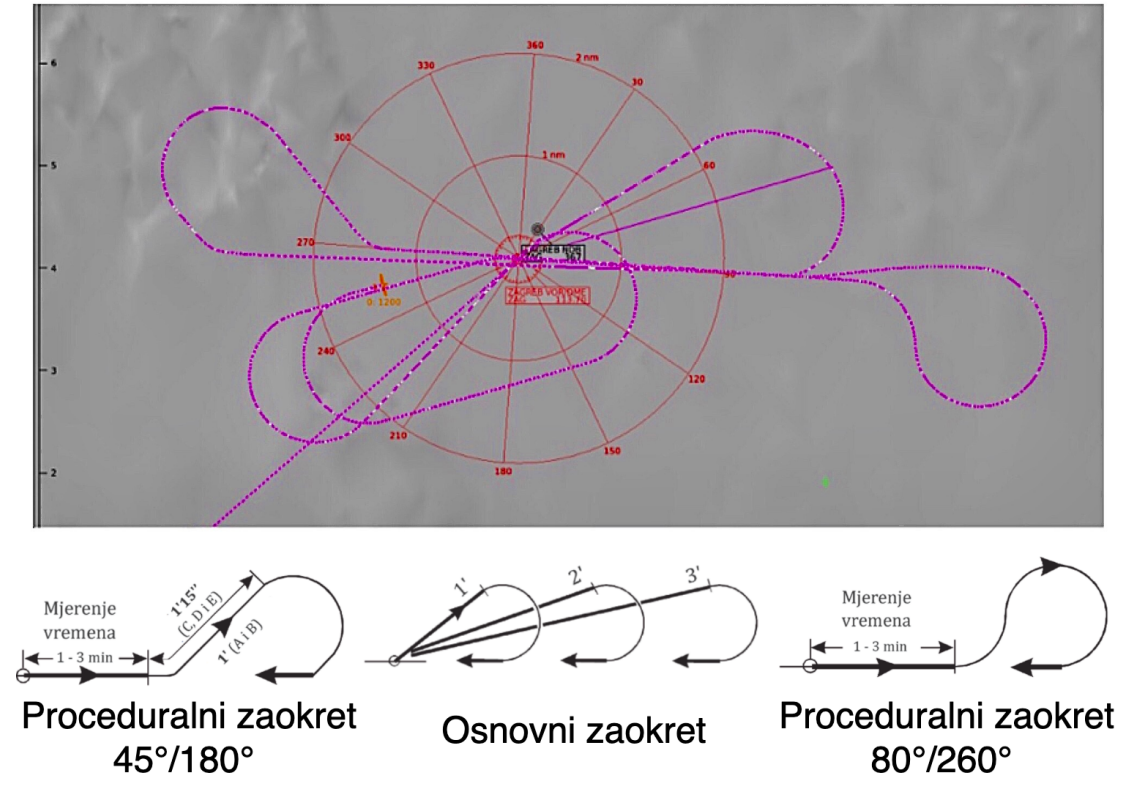

*Slika 20 Vježba raznih IFR procedura [14] [15]*

Na slici 20 vidimo zadatak ispitne vježbe za studente u pilotskoj školi HZNS-a u Zagrebu korištenjem FNPTII sintetičkog trenažera i ispod odrađen let od strane studenta na sintetičkom trenažeru ovog rada. Ispod usporedbe vidimo i tri IFR procedure koje su korištene u vježbi. Kao što se iz priložene slike 20 vidi, ova vježba koja je namijenjena za mnogo profesionalniji trenažer, moguće je izvesti na ovom trenažeru leta, u potpunosti. Prednost studenta koji je prije svoje ispitne vježbe koristio ovaj trenažer u odnosu na studenta koji je bez vježbe pristupio ispitu, mogu biti drastične. Situacijska svijest (*engl. Situational awareness*) je ključan faktor ove vježbe kao i praćenje proteklog vremena i pravilno očitavanje instrumenata.

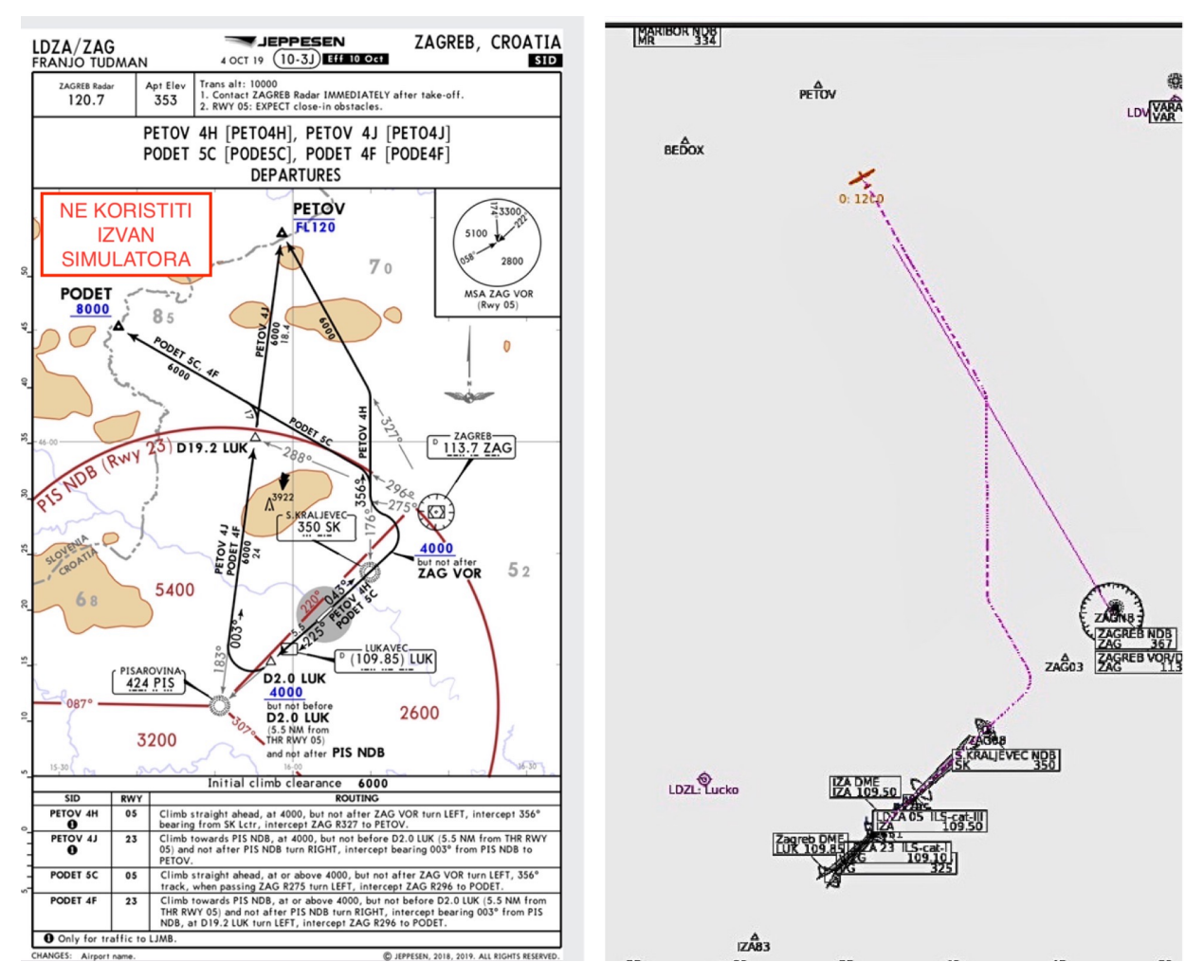

*Slika 21 Usporedba SID karte i leta simulatora [16]*

Osim uvježbavanja osnovnih procedura, moguće je obavljanje letova u standardnu s IFR kartama i pravilima. Na slici 21 prikazan je standardni postupak odlaženja, SID (engl. Standard Instrument Departure), sa aerodroma LDZA (Zagreb) prema aerodromu LJMB (Maribor). Na lijevoj slici vidimo Jeppesenovu kartu a s desne strane sliku iz programa simulatora, zrakoplova u letu. U ovoj vježbi koristile su se isključivo samo komponente koje su fizički dostupne. Za odlet "PETOV4H", karta zahtijeva da se pri odlasku promatra NDB "SK" i VOR "ZAG" koje također vidimo u programu s istim frekvencijama onih na karti. PETOV4H je odlazak u kojem se zahtijeva da se nakon polijetanja zrakoplov penje na 6000 stopa, leti u smjeru piste te s postizanjem 4000 stopa, ali ne nakon ZAG VOR-a, skrene u lijevo i presretne QDR 356° od SK NDB-a. Na tom QDR mora da odleti i da se presretne od ZAG VOR-a radijal R327° prema točki PETOV. Ukoliko se mimo Jeppesen karte koristi i IFR Enroute karta na kojem je zračni put L604 definiran između ZAG i PETOV-a, onda se točka PETOV može definirati kao sjecište odletnog radijala od ZAG prema PETOV-u, s udaljenošću od 28.4 NM.

Ovim je dokazano da je simulator u potpunosti kompetentan izvršiti, u ovom primjeru odlaznu proceduru. Postavljanjem svih frekvencija VOR-a, NDB-a i DME-a koristeći komponentu radio panel, praćenjem svih radijala i smjerova kao i parametara leta je moguće uz komponente prikaznika i opšte upravljanje zrakoplova uz ostale komponente bez korištenja miša ili tipkovnice za upravljanjem komponenti koje su postojane u programu a ne na trenažeru.

Komponentu koju trenažer leta ne posjeduje je GPS uređaj koji bi se koristio kao olakšica pri navigaciji, ali svakako je moguće pogledati unutar kabine zrakoplova u programu i ako je zrakoplov opremljen, koristiti se i tim načinom navigacije. Iako komponenta radio panel će podešavati sve frekvencije koje bi bile prikazane na tom GPS-u. Korištenjem komponente multi panela omogućuje se i uvid u način letenja zrakoplova autopilotom i dodatno olakšava i smanjuje radno opterećenje pilota.

# 7. NAPUTAK O KORIŠTENJU PROGRAMA SIMULATORA

#### 7.1 POKRETANJE PROGRAMA SIMULATORA

Program simulatora je uz teške modifikacije osposobljen za uzajamni rad za sintetičkim trenažerom. Neke od tih modifikacija su nužno potrebne za jednu svrhu ali kvare uporabu nekog drugog sustava istovremeno. Iz tog razloga javlja se poteškoća pri pokretanju simulatora, zbog čega je napravljena laminirana uputnica u obliku "checklist-e" koja se u svakom momentu nalazi pored trenažera koja opisuje točnu proceduru pokretanja. Na slici 22 vidimo checklistu za paljenje programa u kojoj se treba pokrenuti Xplane10 program, ukoliko se pojavi mogućnost, ažurirati, odabrati početni aerodrom, avion, doba dana, vrijeme (moguće u nastavku preciznija postavka). Nakon toga, iako sve izgleda spremno treba prelaskom miša na gornji dio ekrana pod PLUGINS>PLUGIN ADMIN>ENABLE/DISABLE opciju, ugasiti "Xsaitekpanels ver2.75 stable build F" plugin. Nakon toga ponovno pokrenuti novi let (u suprotnom dešavaju se problemi sa ručicom snage).

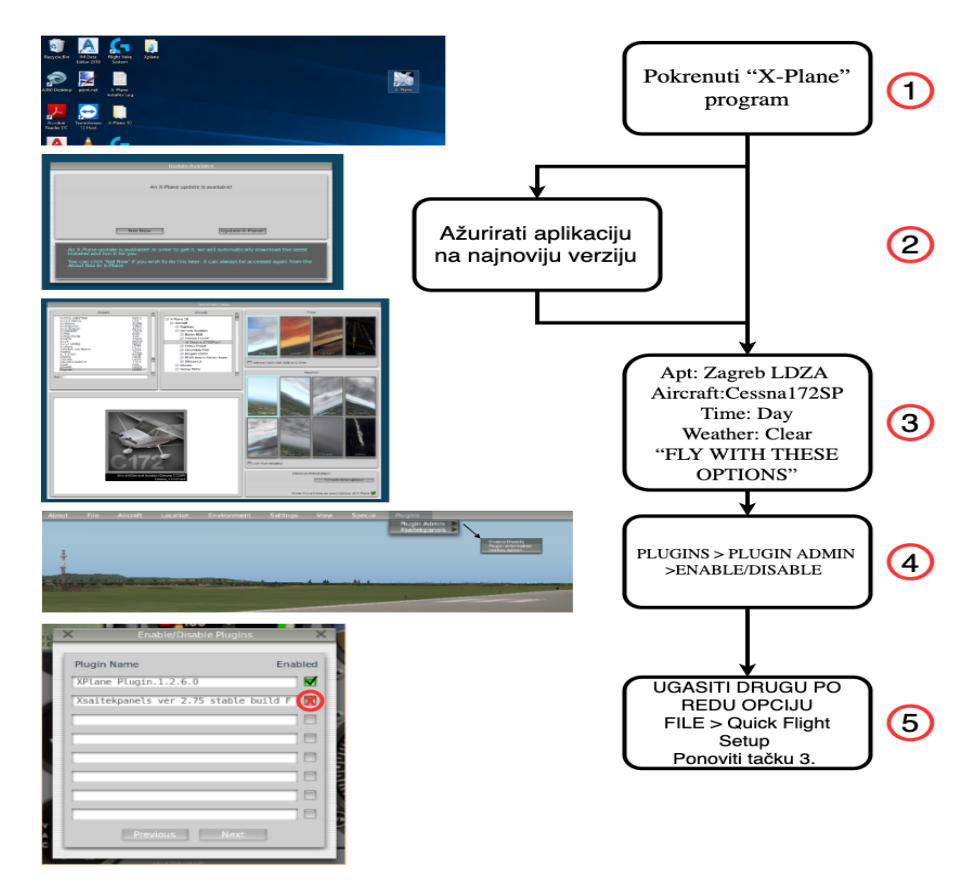

*Slika 22 Procedura pokretanja programa simulatora*

### 7.2 PODEŠAVANJE METEOROLOŠKIH UVJETA

Prilagođavanje meteoroloških uvjeta moguće je na više načina. Svaki sa svojim načinom podešavanja i različitim opcijama podešljivih parametara. Meteo uvjeti mogu biti promijenjeni i u tijeku leta ako nisu prethodno namješteni. Odabir načina, na slici 23 je vidljiv u prvom redu gdje su četiri opcije ponuđene, ali samo jedna može biti odabran u tom trenutku.

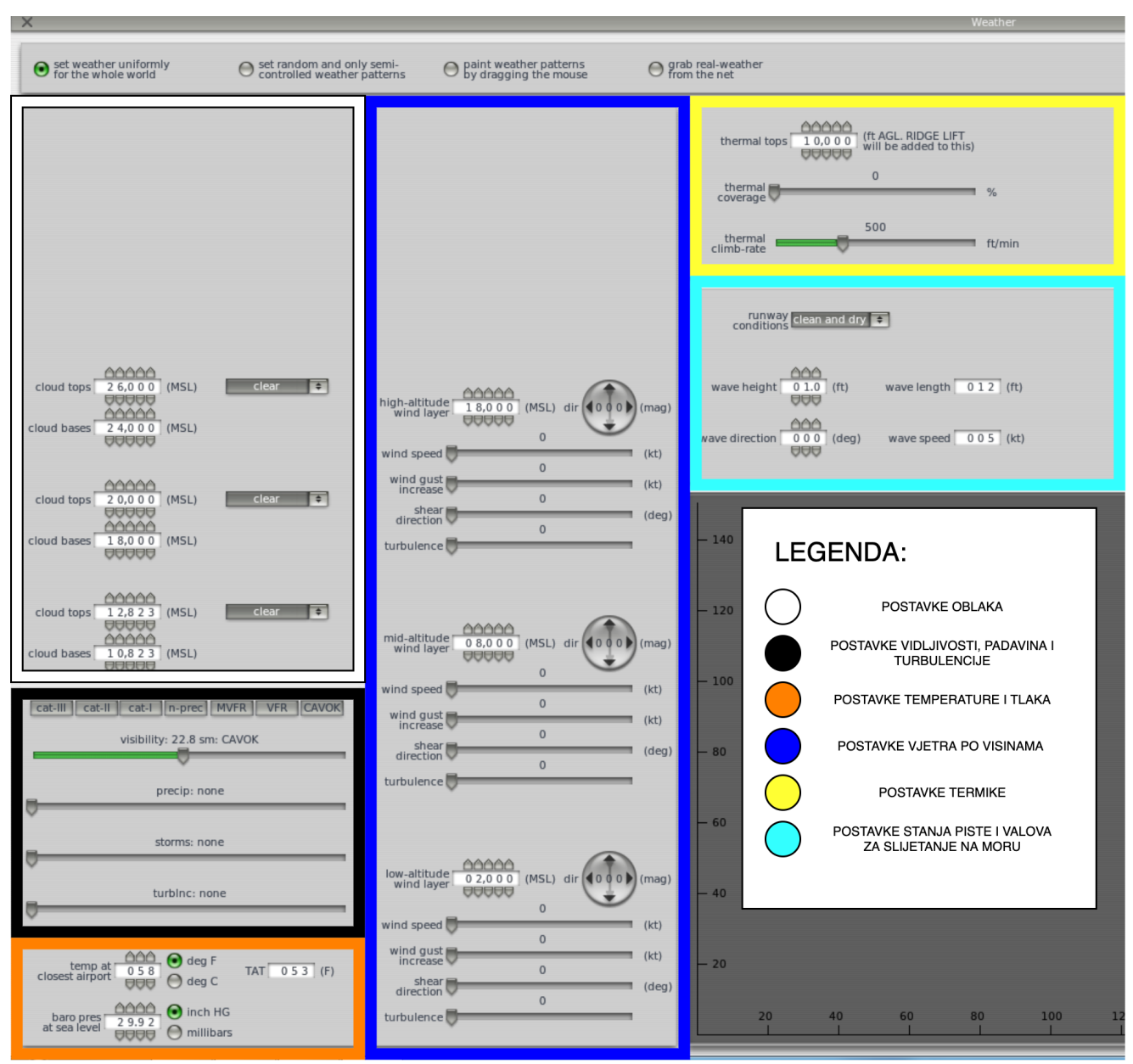

*Slika 23 Podešavanje meteo uvjeta*

Navedeni načini promjene vremena su:

- 1. Postavite vrijeme ravnomjerno za cijeli svijet (*engl. Set weather uniformly for the whole world*)
- 2. Postavite nasumične i samo polu kontrolirane vremenske obrasce (*engl. Set random and only semi controlled weather patterns*)
- 3. Nacrtajte vremenske uzorke povlačenjem miša (*engl. Paint weather patterns by dragging the mouse*)
- 4. Zgrabite stvarno-vrijeme s interneta (*engl.Grab real-weather from the net*)

Na slici 23 prikazan je prvi način koji je malo detaljniji od ostalih ako je želja korisnika da napravi slojevito vremenske pojave kroz cijeli svijet. Naime, korisnik može podešavati slojeve naoblake kao i njihove gornje i donje granice i slojeve vjetra koji mogu na različitim visinama da imaju različiti iznos intenziteta kao i smjera. Ove postavke kroz visine vidljive su u bijelom i plavom pravokutniku. Ostale opcije uključuju postavljanje različitih parametara vidljivosti, padalina, turbulencije, pojave oluje, temperature, termike i stanje piste ili ako se slijeće na moru, parametri vezani uz valove.

Drugi način, je da se kroz svijet programa podese nasumični parametri uz malo slobode korisnika, koji može prilagoditi pokrivenost oblaka, intenzitet oluje, temperaturu i veličine sistema ćelija. Dok je treći način, možda najzabavniji način podešavanja meteorološke situacije jer omogućuje najveću slobodu. Naime korisnik je u mogućnosti da "nacrta" pomoću miša, točno gdje želi imati naoblaku i s gustoćom crteža, kojeg intenziteta. Stvaranjem ćelija točno gdje bi želio.

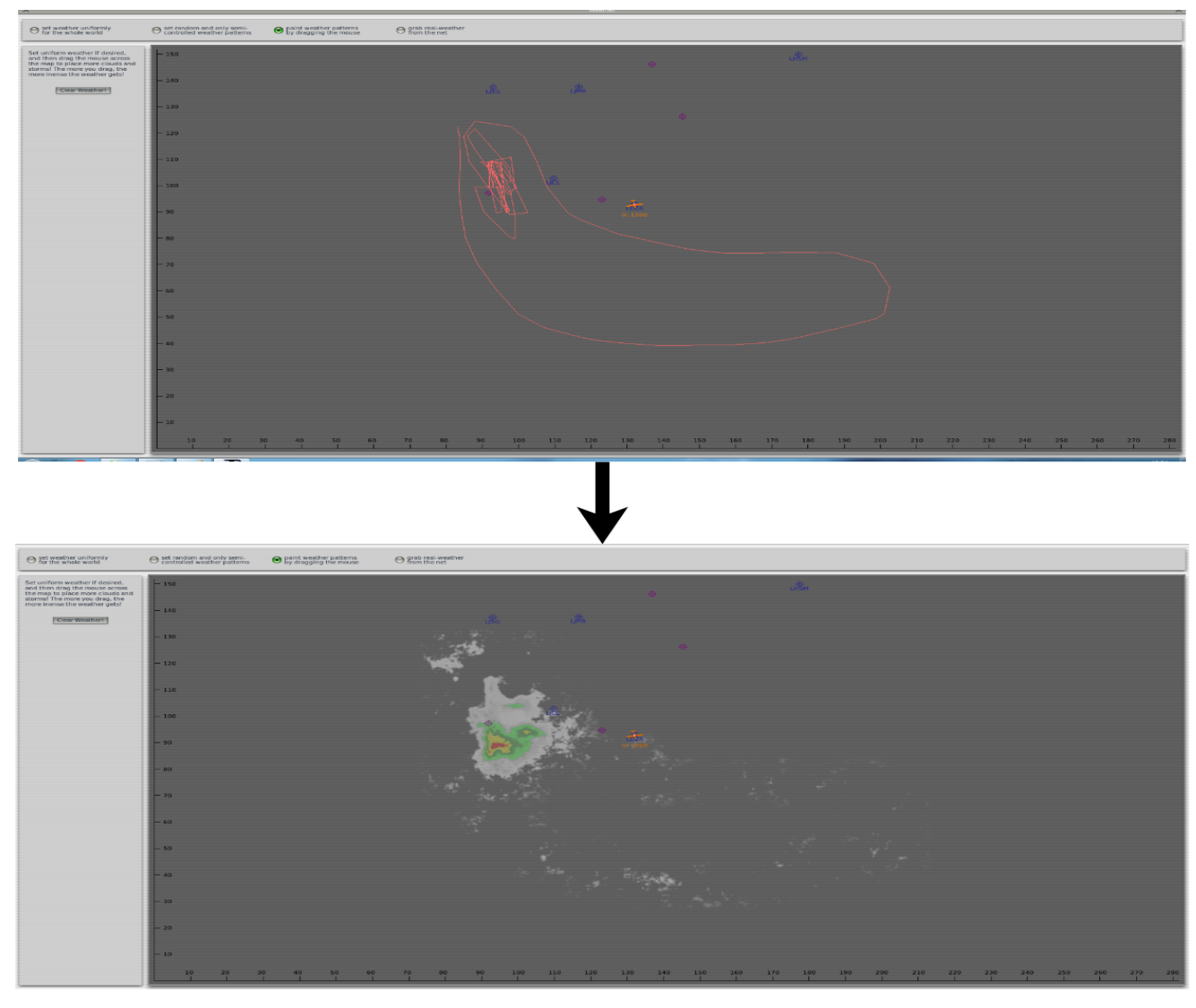

*Slika 24 Primjer slobodnog ucrtavanja meteorološke situacije*

Na slici 24. u gornjem dijelu se vidi kako je ucrtan neki oblik s manje gustim jugoistočnim dijelom a mnogo gušće ucrtanim zapadno-sjeverozapadnim dijelom. Program to prepoznaje te stvara lagano naoblaku oko rubnih linija, dok na gustom dijelu stvara ćeliju zapadno od zrakoplova. Korištenjem ovog načina podešavanja meteo situacije dozvoljava mnogo precizniji i prirodniji način izražavanja želja korisniku na specifičnoj lokaciji.

Četvrti, ujedno i posljednji način podešavanja vremena je direktno preuzimanje trenutačnog stanja preko interneta. Nije potrebno ništa osobno podešavati niti tražiti već nakon odabira opcije "Preuzmi stvarno vrijeme s net-a" (*engl. Grab real-weather from the net*), potrebno je pritisnuti na jednu jedinu opciju ponuđenu a to je skidanje s interneta podatke. Ukoliko je računalo povezano na internet, preuzimanje se obavlja u sekundama i stvara meteorološke uvjete najsličnije što je moguće s onim u pravom svijetu. Preuzimanje aktualnog vremena, odlična je vježba za studente koji su možda trebali obaviti taj dan let ali su procjenom situacije otkazali svoj pravi let te se iskušali na simulatoru da vide, šta bi bilo da su išli na let, ili samo htjeli da se testiraju kada vide da vani možda nije najidealnija situacija.

#### 7.3 PODEŠAVANJE RAZNIH SITUACIJA OTKAZA

Svaka pilotska škola, kao dio svoje obuke, mora imati vježbe u kojima se studenti stavljaju u poziciju simuliranih otkaza različitih dijelova zrakoplova kako bi se naučili procedurama. Iako je simulator u pitanju ove vježbe nije potrebno "simulirati" već ih je moguće u potpunosti iscenirati kako bi se studenti našli u poziciji gdje mogu u potpunosti iskusiti nekakav otkaz. Primjer pogodnog otkaza kojeg nije moguće simulirati je požar motora ili elektronike, kojeg bi simulirali u pravom zrakoplovu bez prisustva dima koji znatno otežava vidljivost a na simulatoru pruža i taj aspekt.

| $\times$                                 | <b>System Failures</b> |                                                                    |                |                                                  |                                                                                                    |               | $\times$                                                                               |
|------------------------------------------|------------------------|--------------------------------------------------------------------|----------------|--------------------------------------------------|----------------------------------------------------------------------------------------------------|---------------|----------------------------------------------------------------------------------------|
| World                                    | Aircraft               | Instruments                                                        | <b>Engines</b> | Wings                                            | <b>NAVAIDS</b>                                                                                                    |               |                                                                                        |
| <b>Failures</b>                          | Fuel/Air               | Start                                                              | Prop           | Reverse                                          | Accessory                                                                                                    |               |                                                                                        |
| left)<br>magneto 1<br>right<br>magneto 1 |                        | always working<br>$\Rightarrow$<br>always working<br>$\Rightarrow$ |                | engine fail if CTRL f<br>flame-out 1 inoperative | engine always working<br>mean time until failure<br>exact time until failure<br>fail at exact speed KIAS<br>fail at exact altitude AGL | $\Rightarrow$ | engine<br>always working<br>$\Rightarrow$<br>engine<br>always working<br>$\Rightarrow$ |

*Slika 25 Prikaz izbornika za otkaze raznih sistema*

Na slici 25. vidimo dostupne opcije trenutka kada kvar ili otkaz nastaje. Ponuđene opcije

su:

- 1. Always working Uvijek radi
- 2. Mean time until failiure Vrijeme do otkaza
- 3. Exact time until failiure Tačno vrijeme otkaza
- 4. Fail at exact speed KIAS Otkaz pri preciziranoj brzini KIAS
- 5. Fail at exact altitude AGL Otkaz pri preciziranoj visini AGL
- 6. Fail if CTRL F Otkaz pri pritisnutim tipkama CTRL+F
- 7. Inoperative Otkazan

Raspon opcija kojima se mogu scenirati kvarovi i otkazi su unutar šest sustava, a to su:

- Svijet
- Zrakoplov
- Instrumenti
- Pogonski sustav
- Krila
- Navigacijska sredstva

Svaka opcija ima različite ponuđene vrste otkaza unutar svog izbornika. Moguće je kombinirati više otkaza istovremeno kombinacijom različitih sustava u različitim trenutcima ili ukoliko se radi o specifičnoj situaciji, istovremeno. Pogodnost ovakvih scenarija je da student koji leti ne mora biti svjestan da je u situaciji nekog kvara. Npr, instruktor prije leta može podesiti scenarije i testirati koliko vremena promakne dok student ne primijeti i ne počne djelovati. Osim toga instruktor može namjesitit scenarije koje se ne simuliraju pri praksi ali se dešavaju studentima kao što je utjecaj vode u gorivu ili pojava microburst-a (opcije se nalaze pod otkazima sustava svijeta).

#### 8. Zaključak

Za simuliranje leta, potrebno je bilo povezati sintetički trenažer leta i program simulacije. Trenažer se sastoji od komponenti: kormilo dubine i nagiba, kormilo smjera, šest prikaznika, radio ploča, multi ploča, panel prekidača i ručice snage-propelera-smjese. Program koji se koristio u radu je XPLANE 10. Za povezivanje jednoga s drugim, potrebno je bilo softverski, ali i hardverski uvezati komponente sa računalom i programom. Kalibracija komponenti je izrazito važna za ispravan rad i mogućnost uspješnim upravljanjem trenažerom. Nadogradnjom simulatora pomoću vanjskih dodataka od strane drugih korisnika može znatno promijeniti iskustvo simuliranog letenja i u dobrom i u lošem smislu, te se ova opcija preporučuje, ali s oprezom. Unutar programa simulacije moguće je postaviti personalizirane tipke i komande, raznorazne vremenske utjecaje kao i nenadane situacije otkaza nekih komponenti. Za IFR procedure, mogli su se simulirati pravi aerodromi koji su vjerni po izgledu, lokaciji, orijentaciji i svim radio-navigacijskim sredstvima, uključujući njihove frekvencije, vrste, udaljenosti i imena.

Iako program simulatora je pružao vjerodostojne prikaze okoline kojima bi se mogli navigirati u vidljivim meteorološkim uvjetima, nije pružao dovoljnu preciznost prikaza za profesionalno uvježbavanje pilota. Dok, navigacija zrakoplova služeći se isključivo očitavanjima prikaznika, bilo to onih prikazanih na trenažeru ili unutar programa, bilo je izvodljivo u cijelosti i služilo je kao odličan instrument poduke studentima koji se pripremaju za budući let ili se tek uče.

Cilj ovog trenažera i simulatora, osim poučavanje studenata, je i prevencija pogreški u budućnosti. Mogućnost simuliranje otkaza ili izrazito nepogodnih vremenskih uvjeta, spas je za studente koji se nikad u toj situaciji nisu pronašli. Cilj ovog rada je bio da pojasni komponente i elementarne funkcije kako bi razjašnjenje bilo dostupno što više studenata u svakom trenutku, ne bi li im pomoglo da postanu istinski vrhunski piloti.

#### LITERATURA

- [1] d. extreme. [Online]. Available: https://static9.edstatic.net/product\_images/470x470/resize/vez\_prke50fi.png?v=1. [Accessed 15 8 2020].
- [2] I. Mad Catz, "Pro Flight Yoke System," 2016. [Online]. Available: https://www.saitek.com/manuals/Pro%20Flight%20yoke%20system\_QSG.pdf. [Accessed 15 8 2020].
- [3] A. Dassault, "Falcon 2000EX Easy Aircraft maintenance manual," 2018.
- [4] I. Mad Catz, "Pro Flight Rudder Pedals," 2016. [Online]. Available: https://www.saitek.com/manuals/pro\_flight\_rudder\_pedals\_en.pdf. [Accessed 15 8 2020].
- [5] I. Mad Catz, "Pro Flight Quadrant Throttle," 2016. [Online]. Available: https://www.saitek.com/manuals/Pro%20Flight%20Quadrant\_QSG.pdf. [Accessed 15 8 2020].
- [6] I. Z. Tino Bucak, Zrakoplovni instrumenti i prikaznici, Zagreb: Sveučilište u Zagrebu, Fakultet prometnih znanosti, 2002.
- [7] I. Mad Catz, "Pro Flight Instrument Panel," 2016. [Online]. Available: https://www.saitek.com/manuals/Pro\_Flight\_instrument\_panel.pdf. [Accessed 15 8 2020].
- [8] M. Catz, "Saitek," [Online]. Available: https://www.saitek.com/uk/imgs/product/fip/page/Saitek\_FIP\_Screens.jpg. [Accessed 15 8 2020].
- [9] I. Mad Catz, "Pro Flight Radio Panel," 2016. [Online]. Available: https://www.saitek.com/manuals/Pro\_Flight\_radio\_panel\_MP.pdf. [Accessed 15 8 2020].
- [10] I. Mad Catz, "Pro Flight Multi Panel," 2016. [Online]. Available: https://www.saitek.com/manuals/Pro\_Flight\_multi\_panel\_PP.pdf. [Accessed 15 8 2020].
- [11] I. Mad Catz, "Pro Flight Switch Panel," 2016. [Online]. Available: https://www.saitek.com/manuals/PZ55\_Pro\_Flight\_switch\_panel\_send.pdf. [Accessed 15 8 2020].
- [12] "C-SPAN," [Online]. Available: https://www.c-span.org/organization/?119864/Laminar-Research. [Accessed 16 08 2020].
- [13] "Game-Debate," [Online]. Available: https://www.gamedebate.com/games/index.php?g\_id=3945&game=X-Plane%2010. [Accessed 16 8 2020].
- [14] D. Novak, Zrakoplovna prostorna navigacija, Zagreb: Sveučilište u Zagrebu, Fakultet prometnih znanosti, 2015.
- [15] FPZ/HZNS, "Dio II- Pripreme i vježbe u zraku," in *Integrirani ATP(A) Program osposobljavanja* , vol. 2, Zagreb, 2009, p. 125.
- [16] JEPPESEN, *LDZA/ZAG SID 10-3J,* JEPPESEN, 2019.
- [17] M. Bratanić, Hrvatsko zrakoplovno nazivlje, Zagreb: Institut za hrvatski jezik i jezikoslovlje, 2015.

### POPIS SLIKA

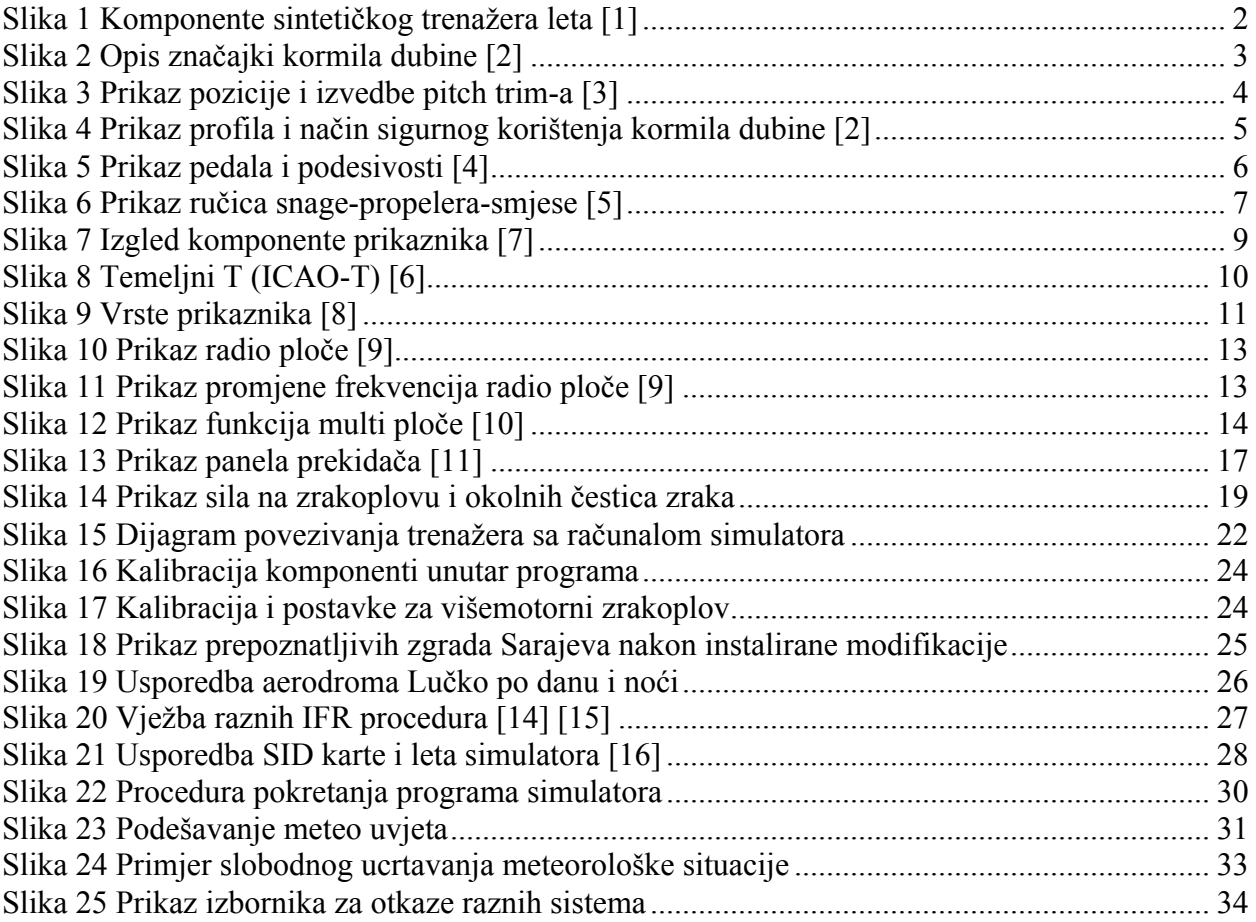

### POPIS TABLICA

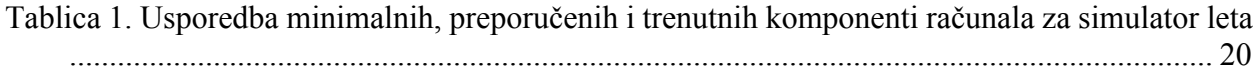

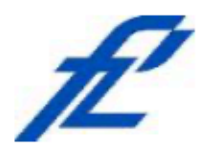

Sveučilište u Zagrebu Fakultet prometnih znanosti 10000 Zagreb Vukelićeva 4

#### IZJAVA O AKADEMSKOJ ČESTITOSTI I SUGLASNOST

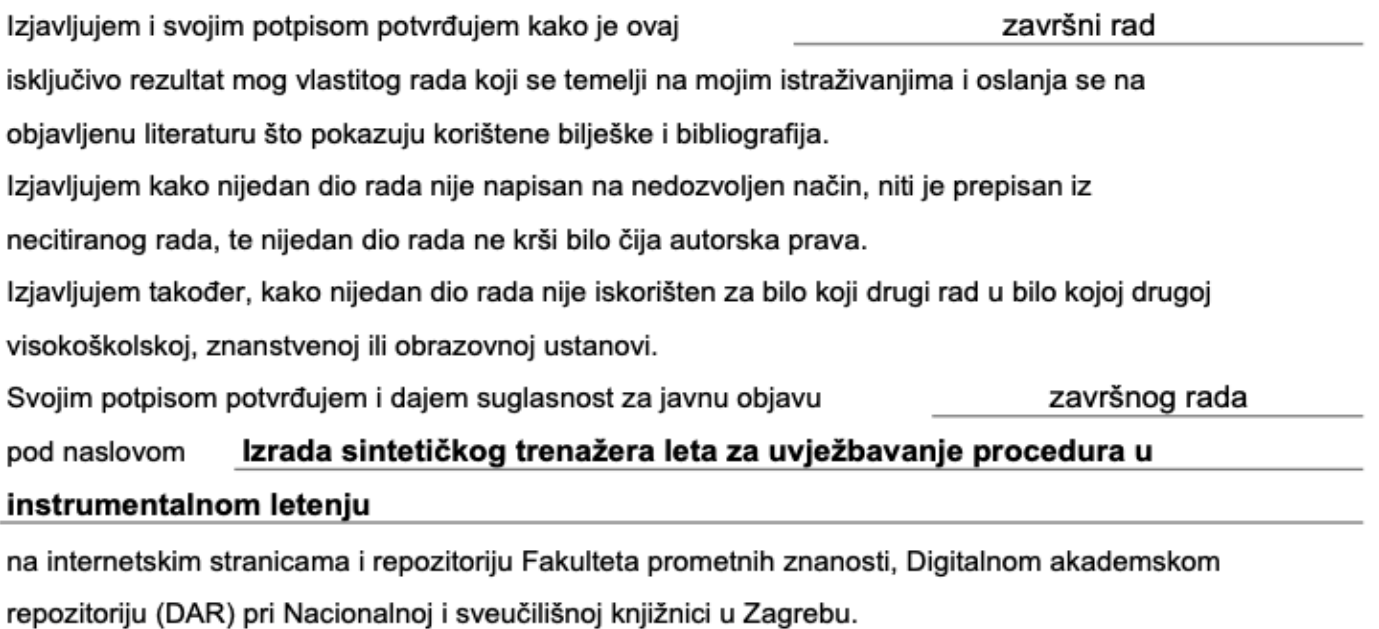

Student/ica:

U Zagrebu, 8/21/20

(potpis)